# MyHOME

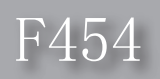

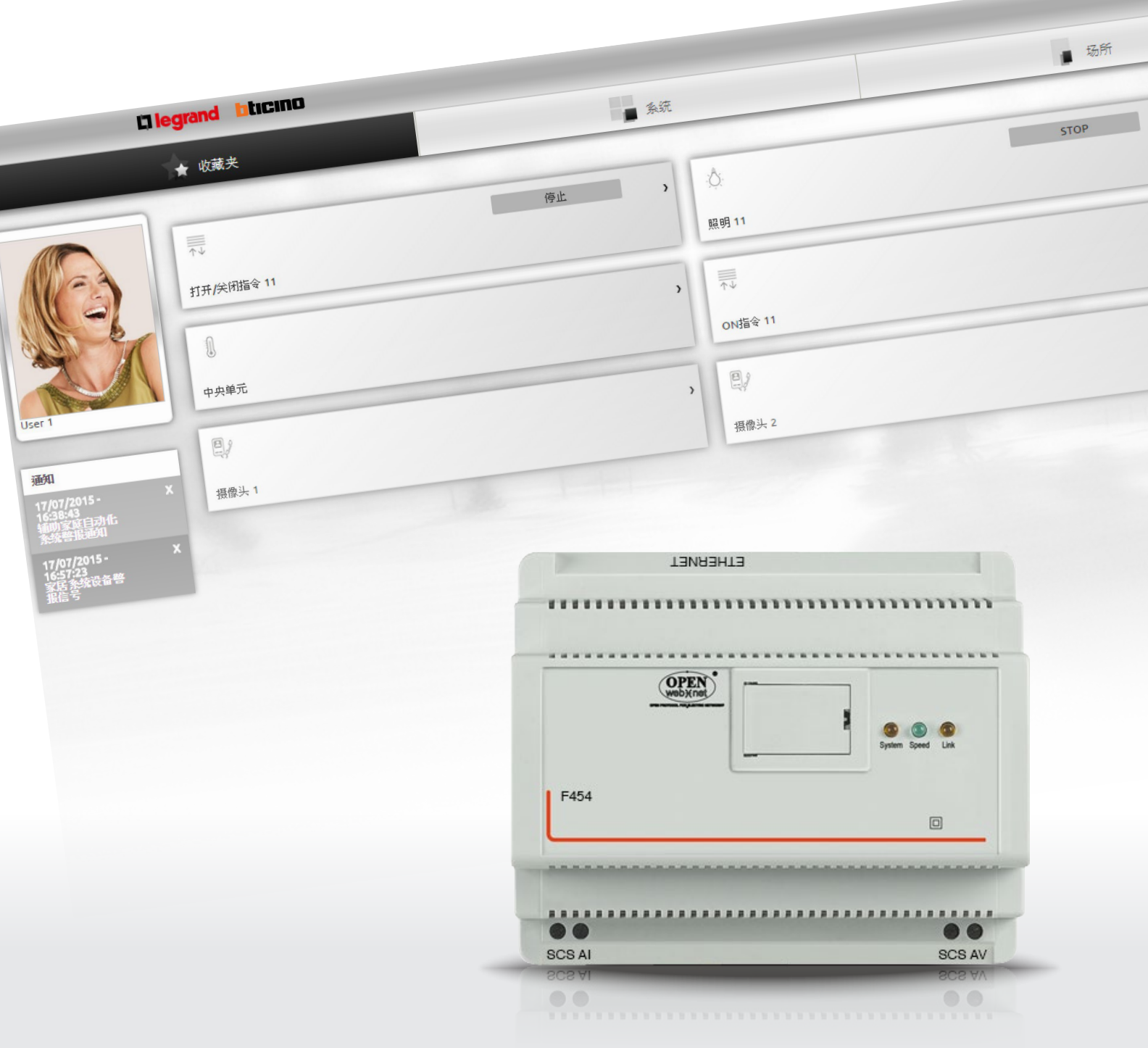

## L'I legrand<sup>®</sup>

## bticino

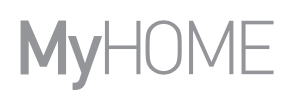

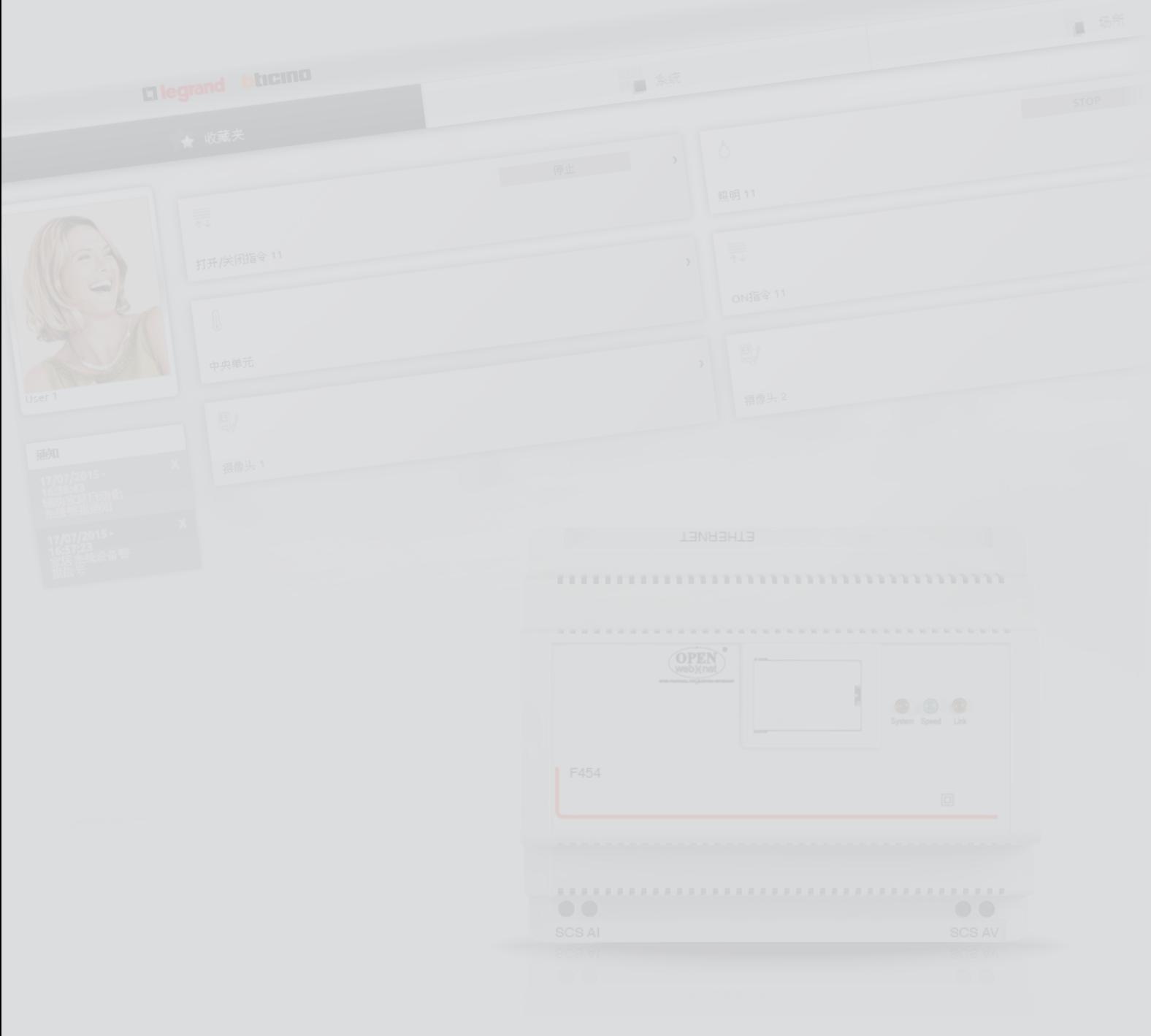

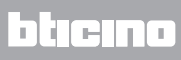

目录

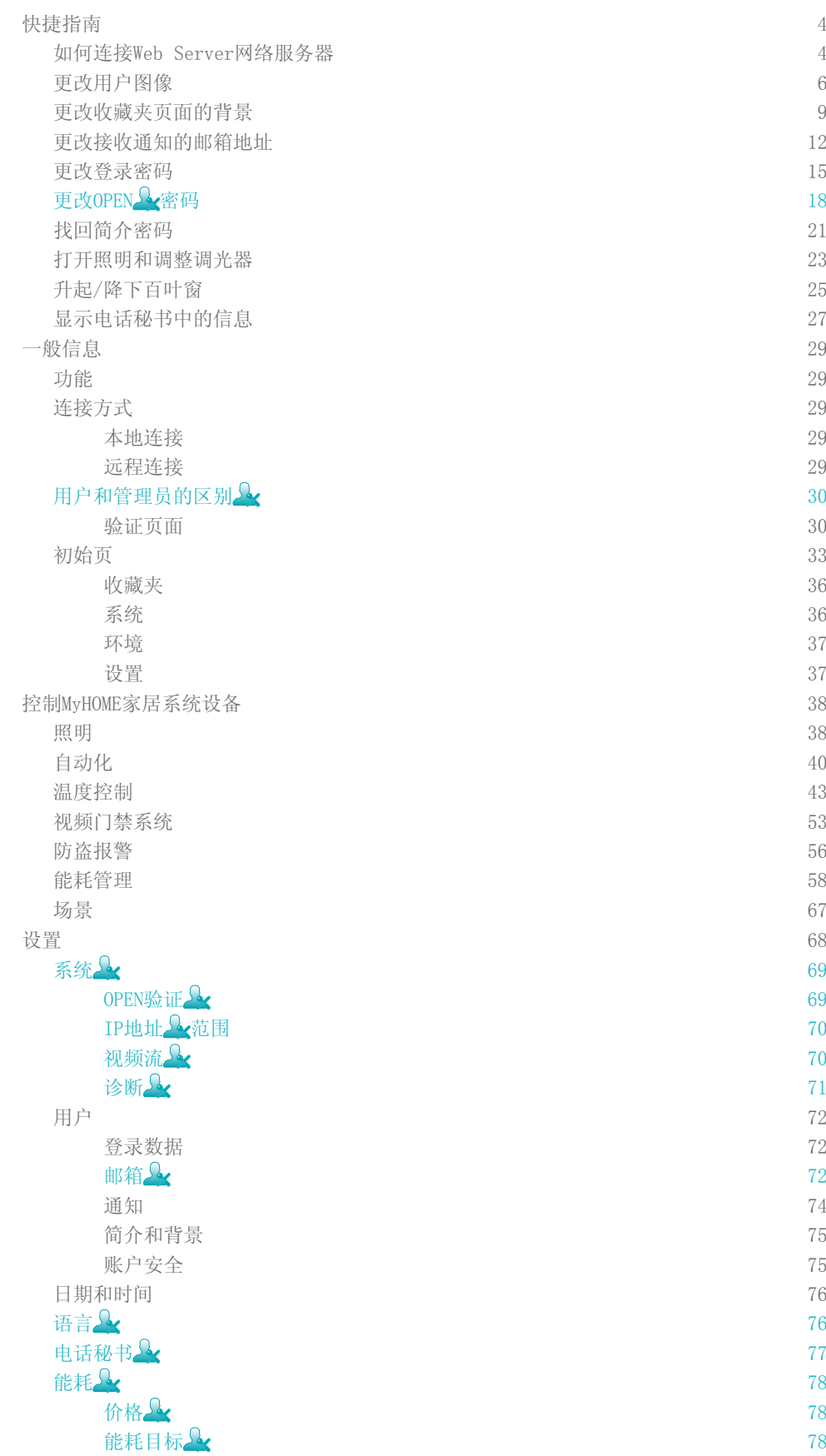

#### <span id="page-3-0"></span>快捷指南

如何连接Web Server网络服务器

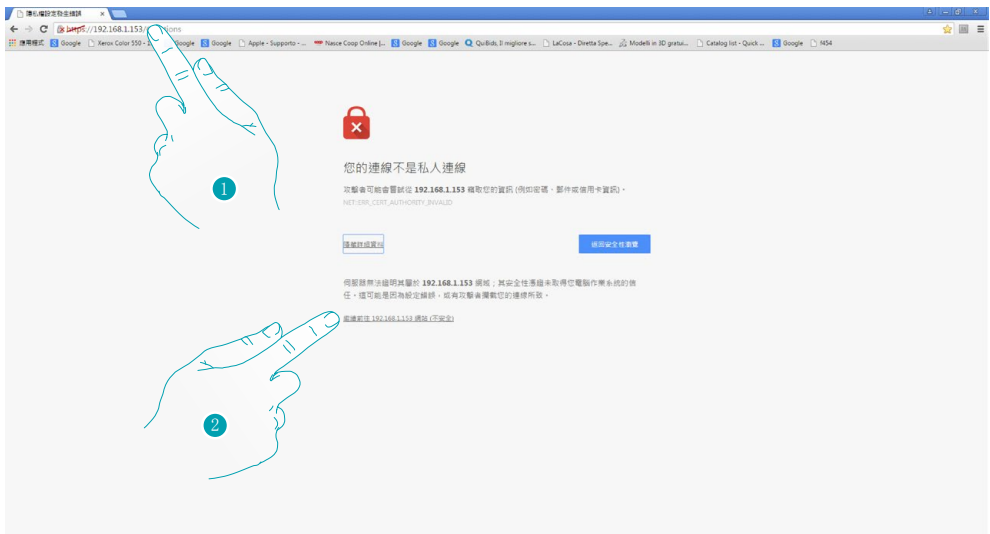

- 1. 在浏览器的地址栏内输入Web Server网络服务器的IP地址[\(本地连接](#page-28-1)默认为192.168.1.35 )或ADSL线路 [\(远程连接](#page-28-2))的IP地址。
- 2. 点击进入验证页面。

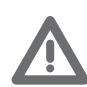

安全认证出现错误(不同网站发送的认证)是因为用户自定义的地址不同,因此无 法获得所有IP地址的有效认证。

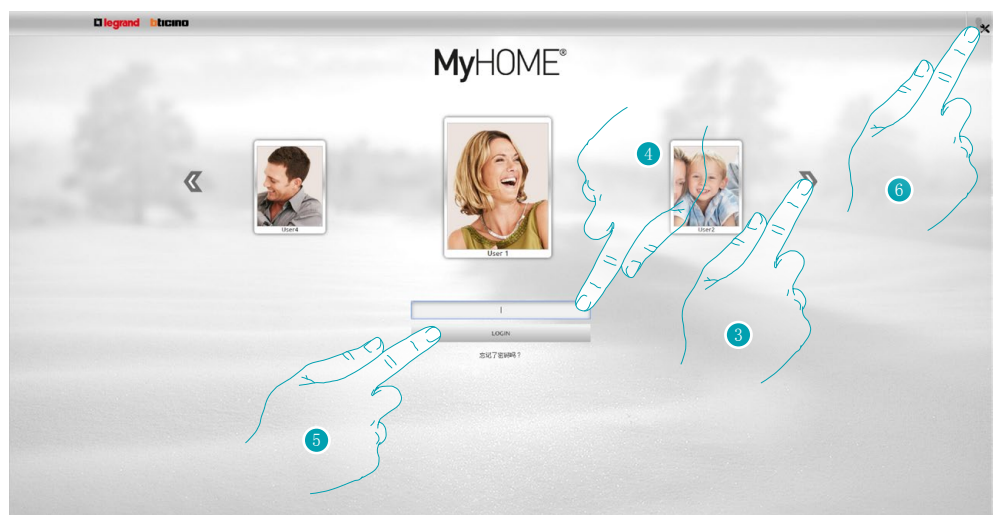

3. 选择用户简介。

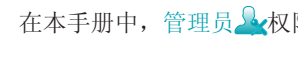

- 在本手册中,管理员 权限的功能将用不同的颜色区分并配有相应的图标。
- 4. 输入密码(如果没有,请向管理员 安索要登录密码)。
- 5. 点击登录。
- 6. 如果是管理员人,请点击。

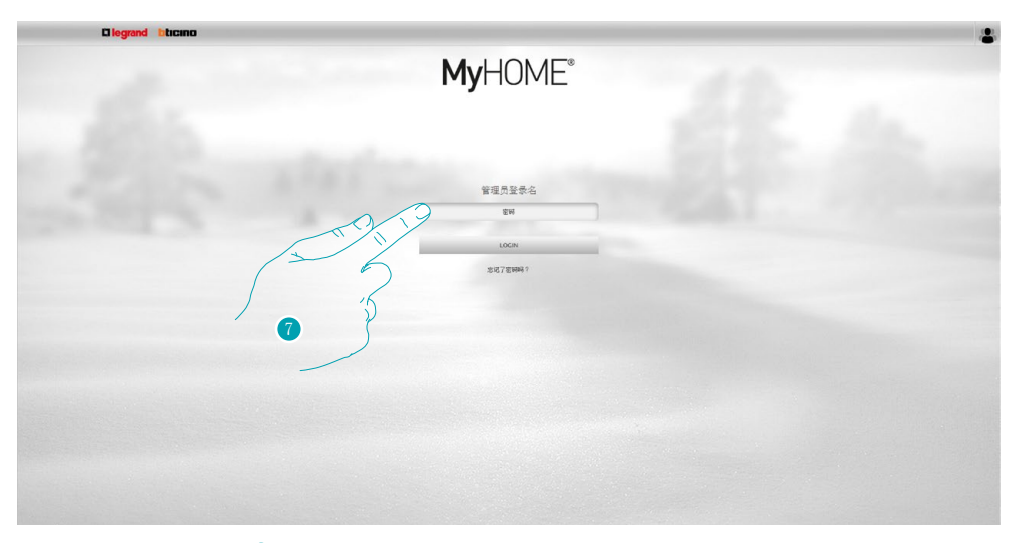

7. 现在请输入管理员 的密码。

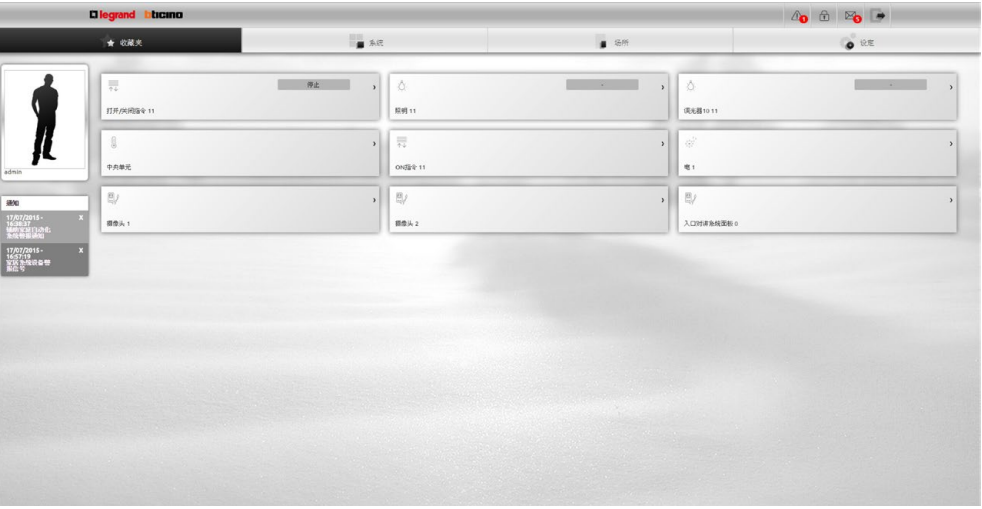

现在,在含有自定义页面的网络界面(通过软件)中可开始控制各种设备(照明、百叶窗、 摄像头等)。

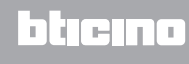

#### <span id="page-5-0"></span>更改用户图像

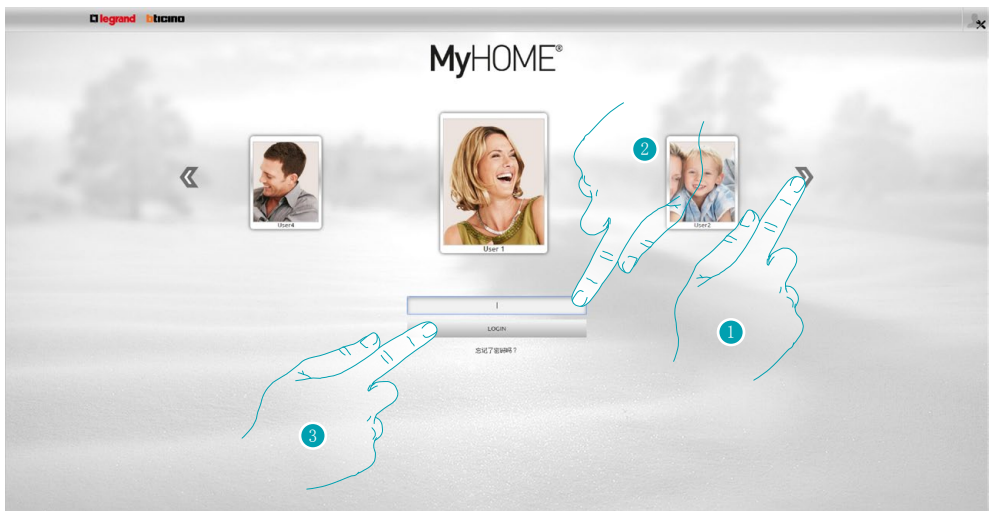

- 1. 选择需要更改图像的用户。
- 2. 输入密码(如果没有,请向管理员 索要登录密码)。
- 3. 点击登录。

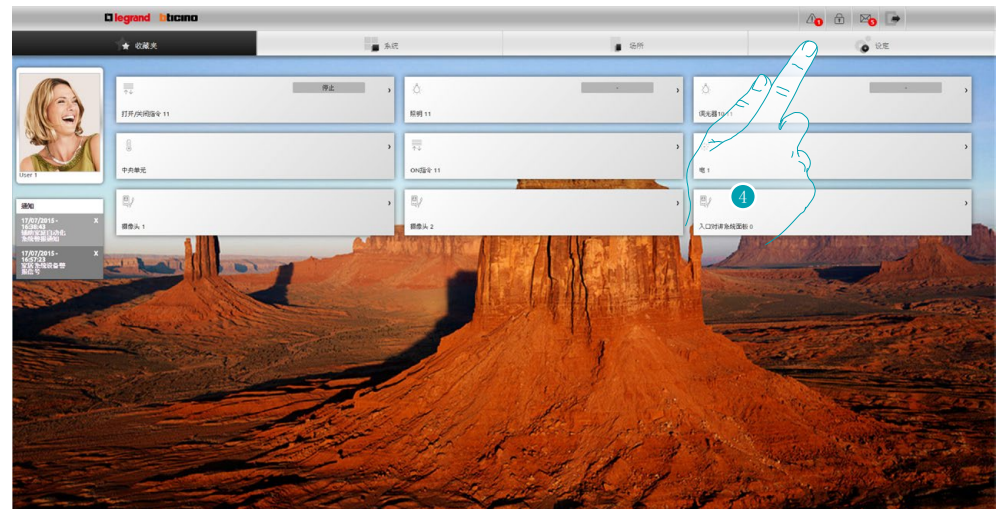

4. 点击设置。

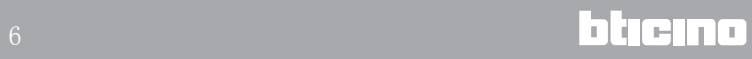

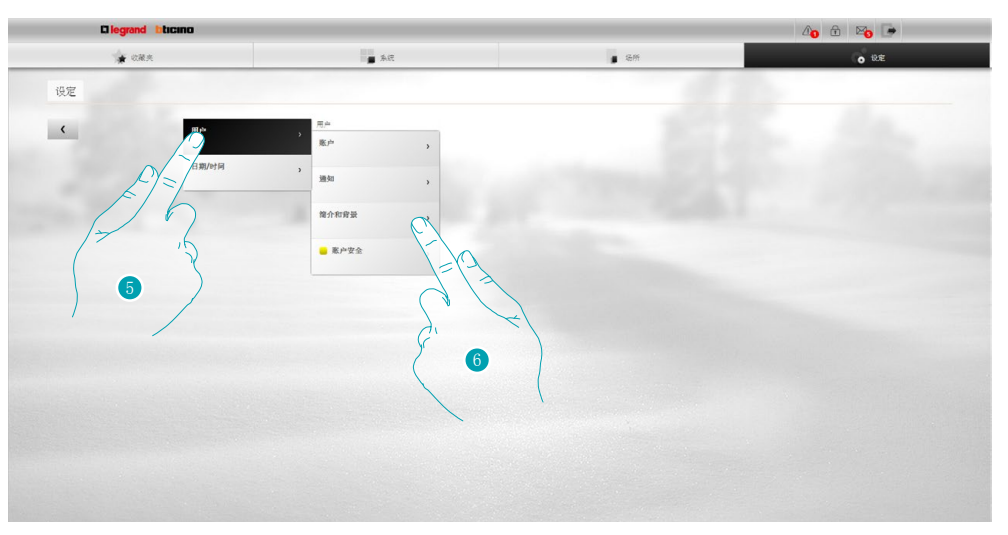

- 5. 选择用户。
- 6. 选择简介和背景。

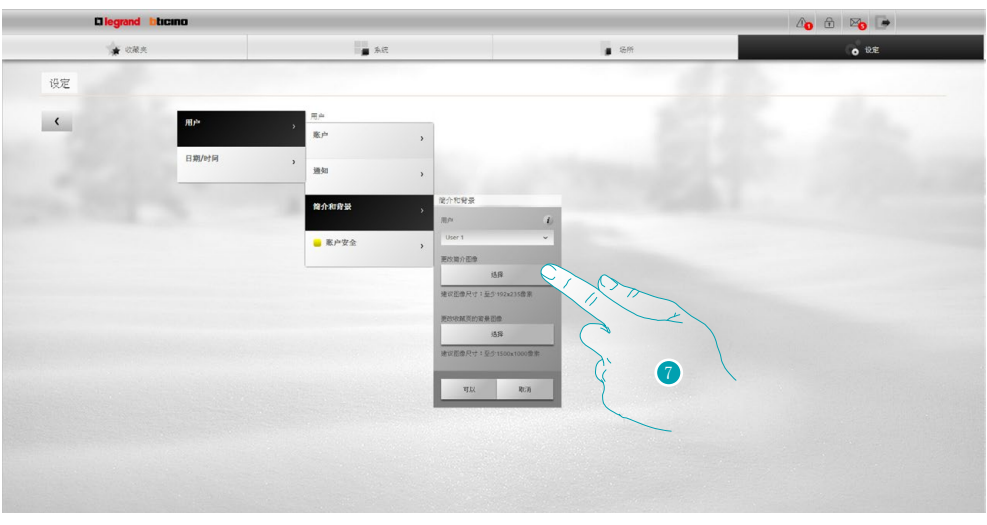

7. 点击并从设备中选择用户图像。

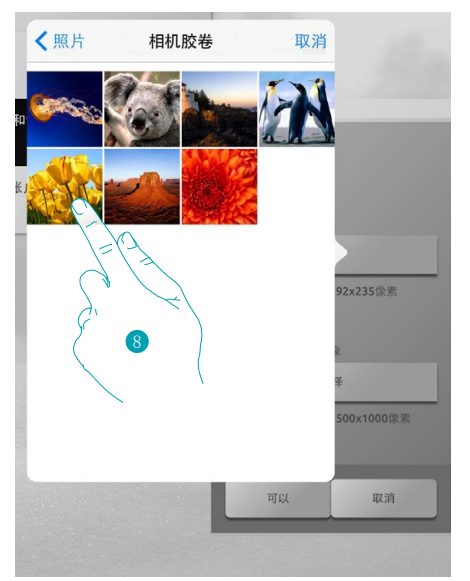

8. 查找需要的图像并选择(建议192x235像素,72dpi)。

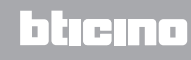

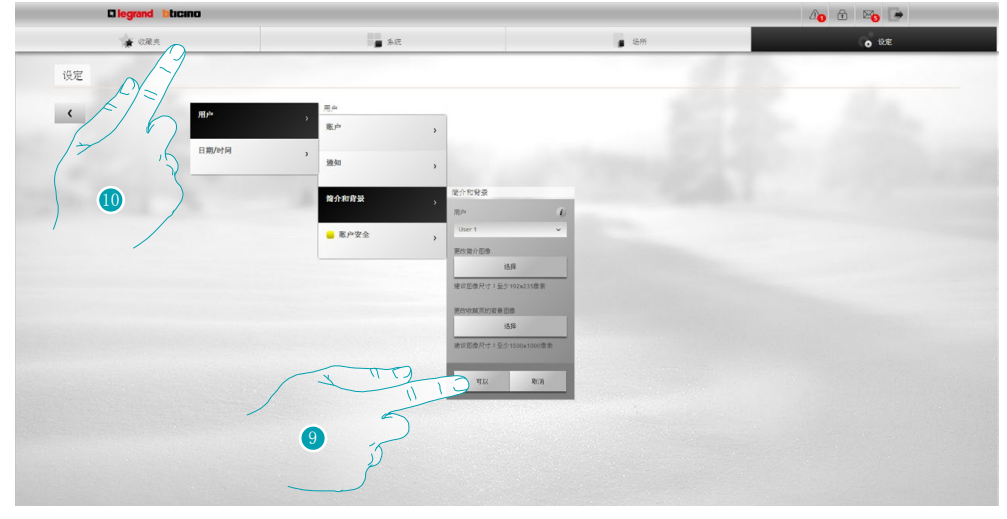

- 9. 点击OK确认选择的图像。
- 10. 点击收藏夹显示用户的新图像。

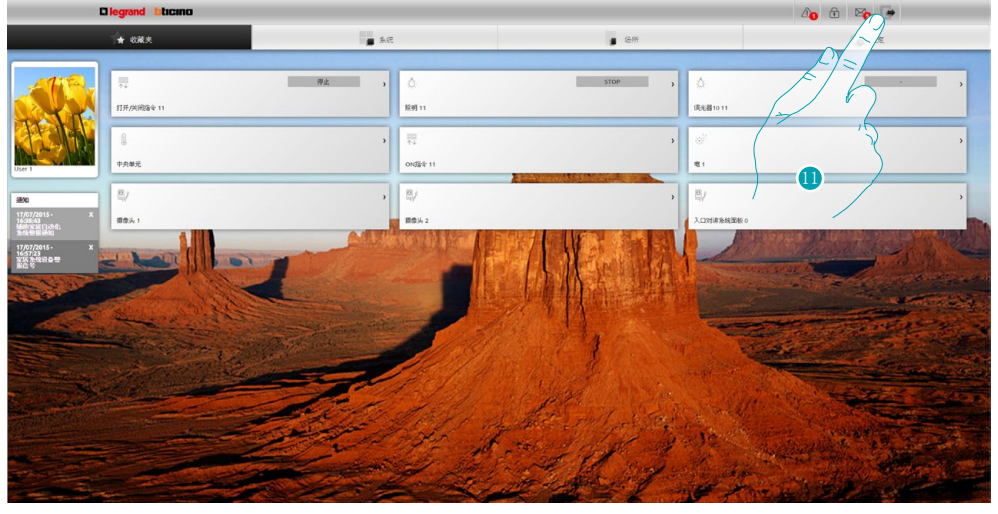

11. 点击退出。

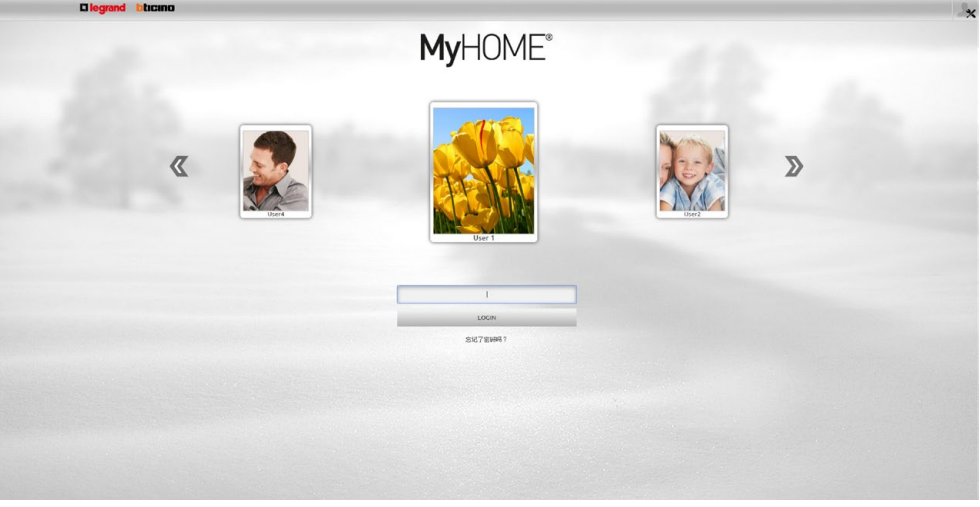

L'I legrand<sup>®</sup>

快捷指南

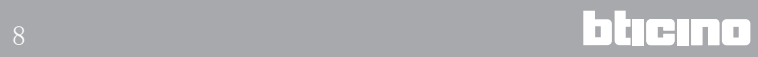

#### <span id="page-8-0"></span>更改收藏夹页面的背景

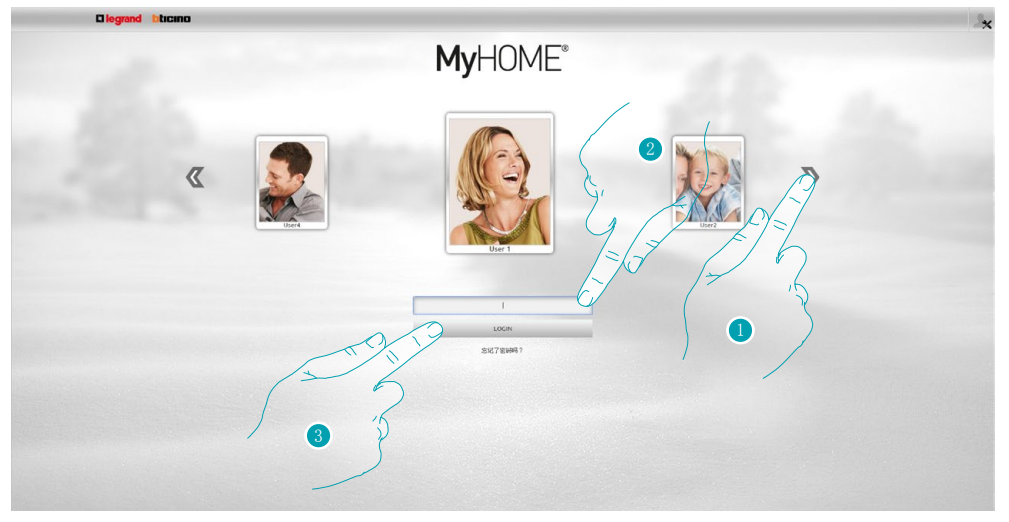

- 1. 选择需要更改收藏夹背景图像的用户。
- 2. 输入密码(如果没有,请向管理员 索要登录密码)。
- 3. 点击登录。

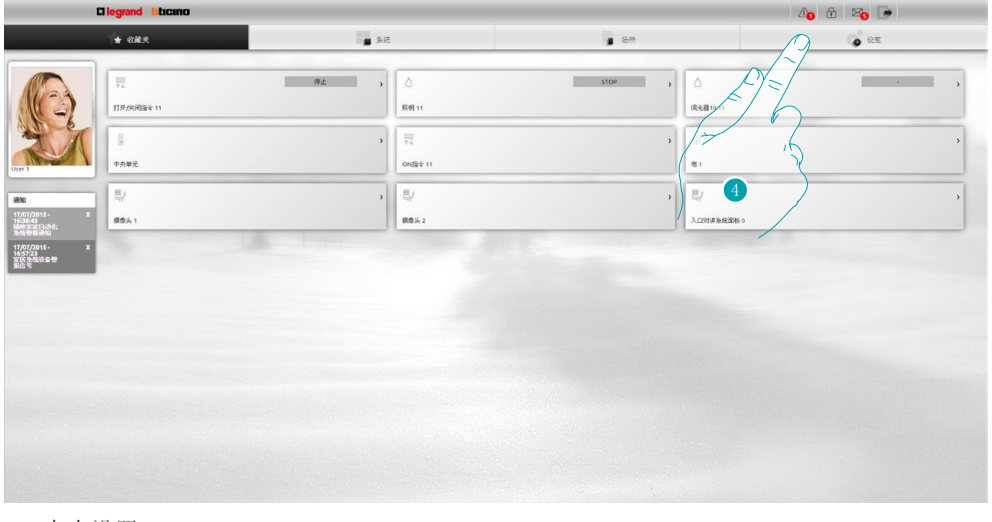

4. 点击设置。

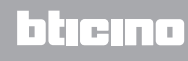

# **MyHOME**

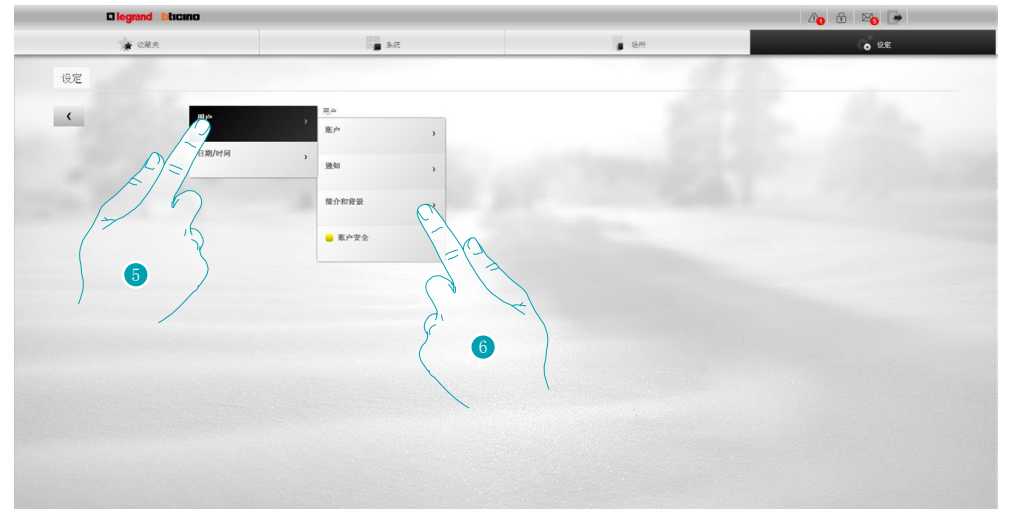

- 5. 选择用户。
- 6. 选择简介和背景。

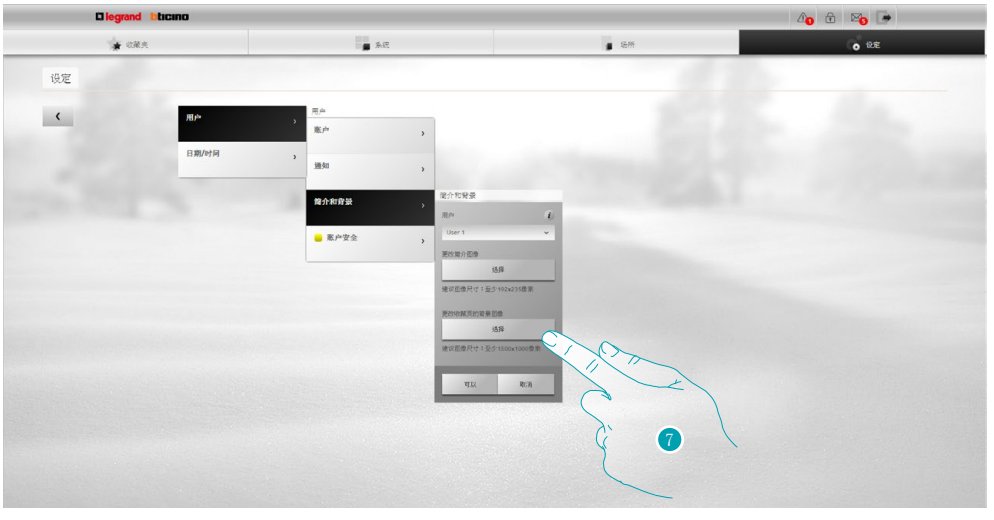

7. 点击并从设备中选择背景图像。

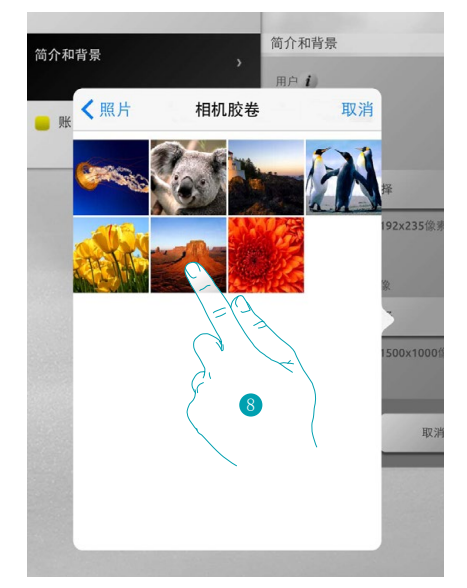

8. 查找需要的图像并选择(建议1500x1000像素,72dpi)。

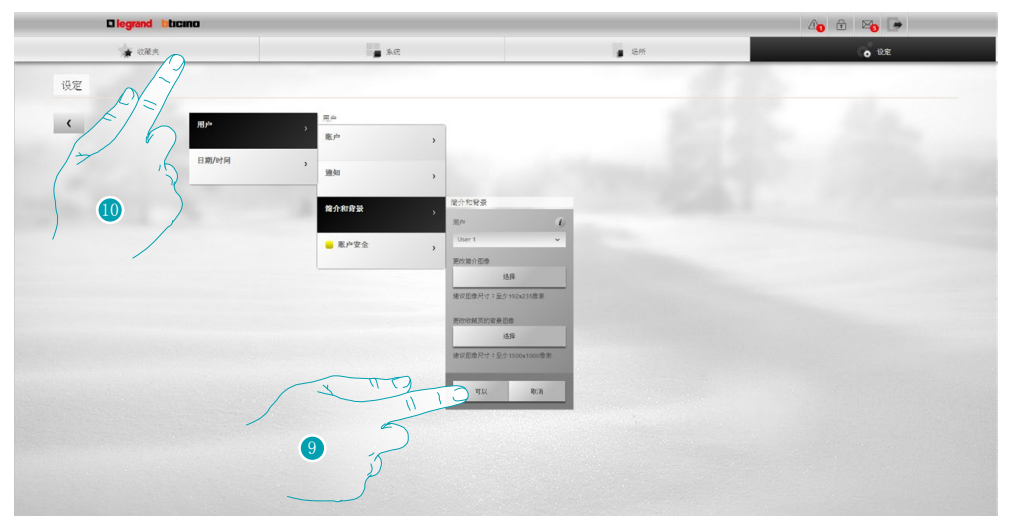

- 9. 点击OK确认选择的图像。
- 10. 点击收藏夹显示插入的背景图像。

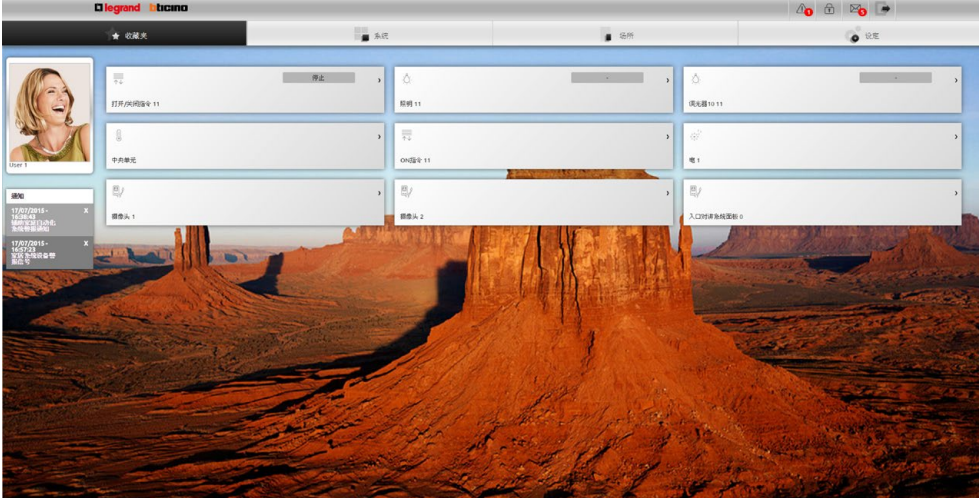

#### <span id="page-11-0"></span>更改接收通知的邮箱地址

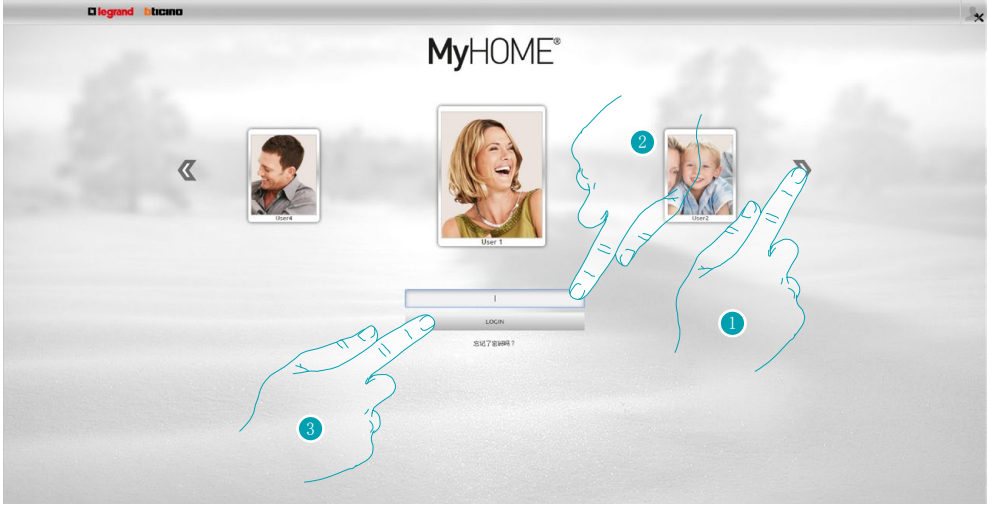

- 1. 选择用户简介
- 2. 输入密码(如果没有,请向管理员 索要登录密码)。
- 3. 点击登录。

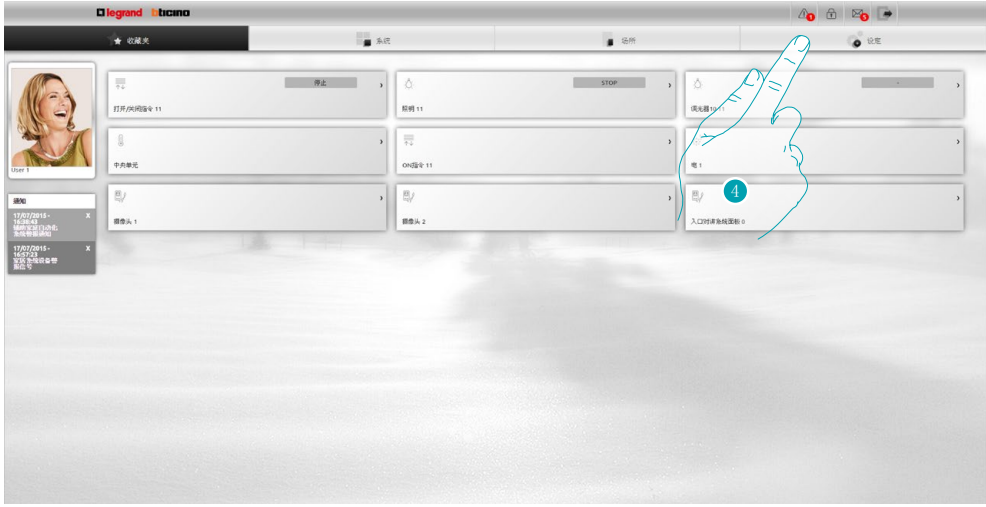

4. 点击设置。

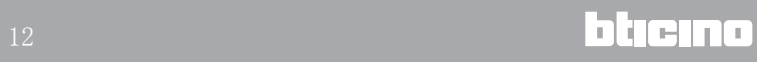

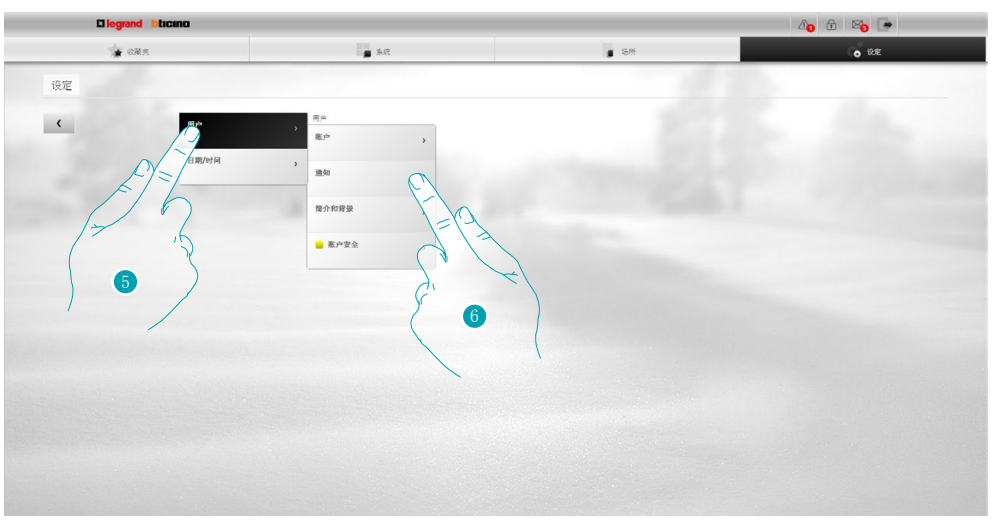

- 5. 选择用户。
- 6. 选择通知。

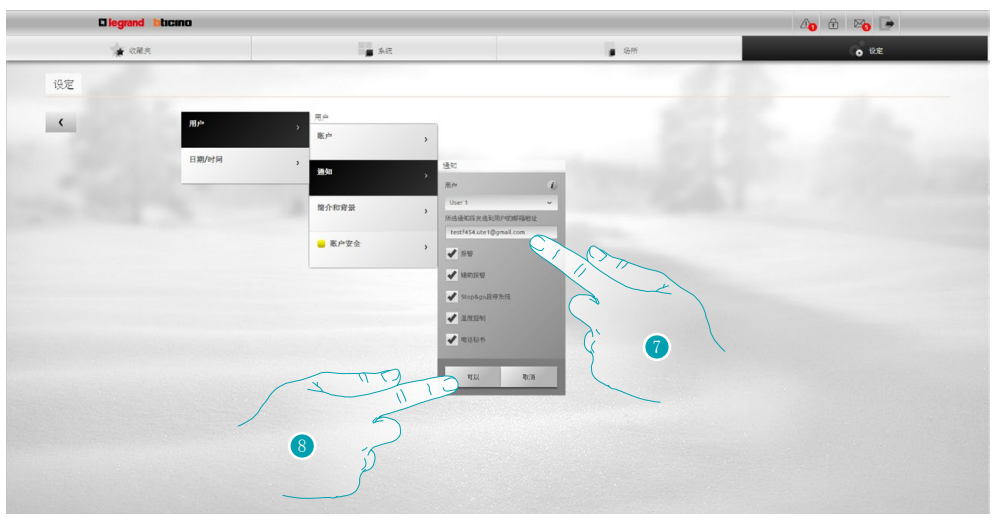

- 7. 输入接收通知的邮箱地址。
- 8. 点击OK确认。

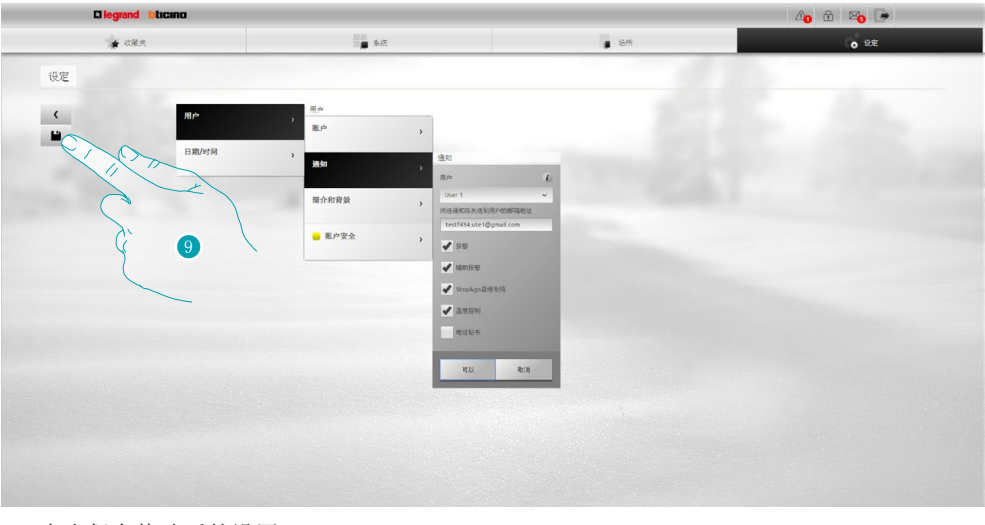

9. 点击保存修改后的设置。

 $\blacksquare$  13  $\blacksquare$  13

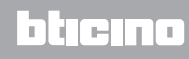

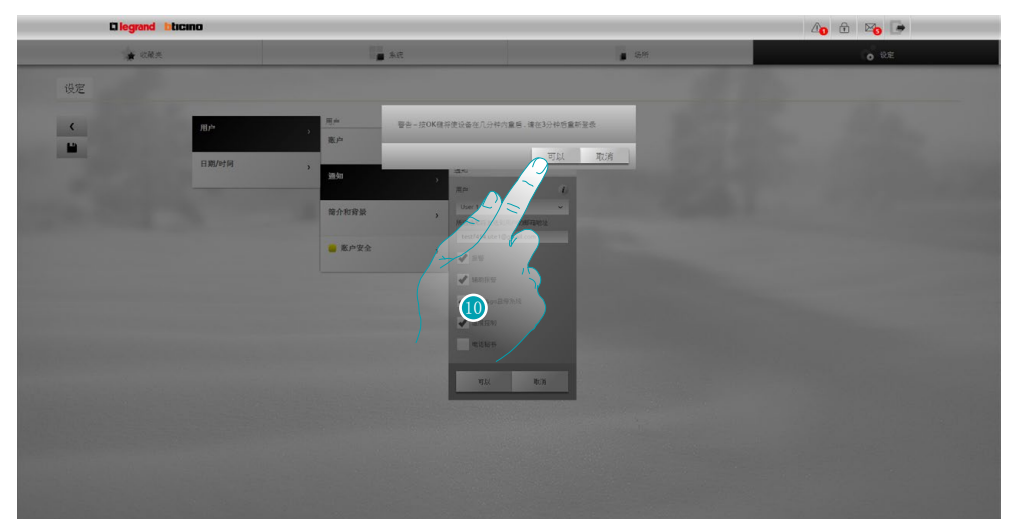

10。点击激活修改,几秒钟后设备将自行关机并在3分钟内重启。 点击OK后,将出现加载的信息。在设备重新启动后,将出现<u>验证</u>页面,可在页面内重新进 行验证。

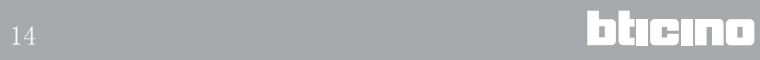

#### <span id="page-14-0"></span>更改登录密码

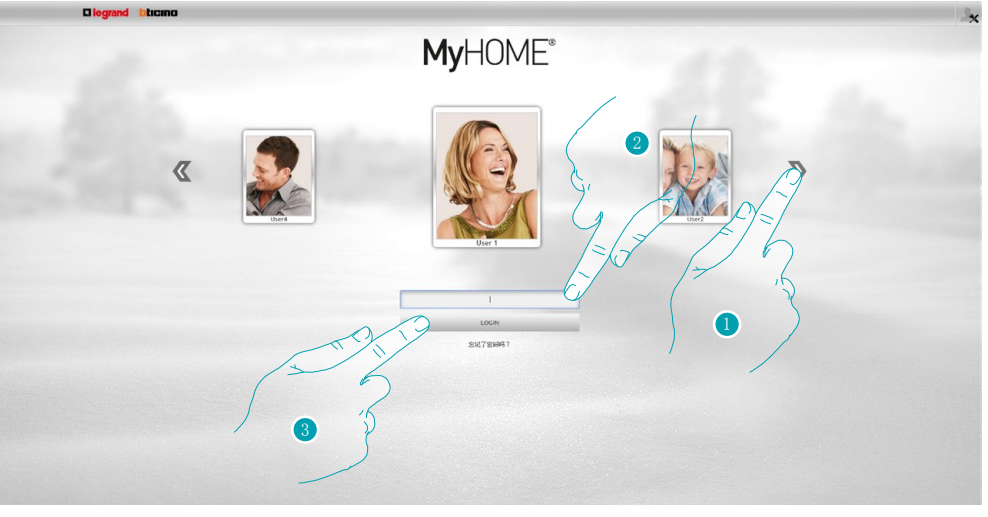

- 1. 选择用户简介。
- 2. 输入密码(如果没有,请向管理员 索要登录密码)。
- 3. 点击登录。

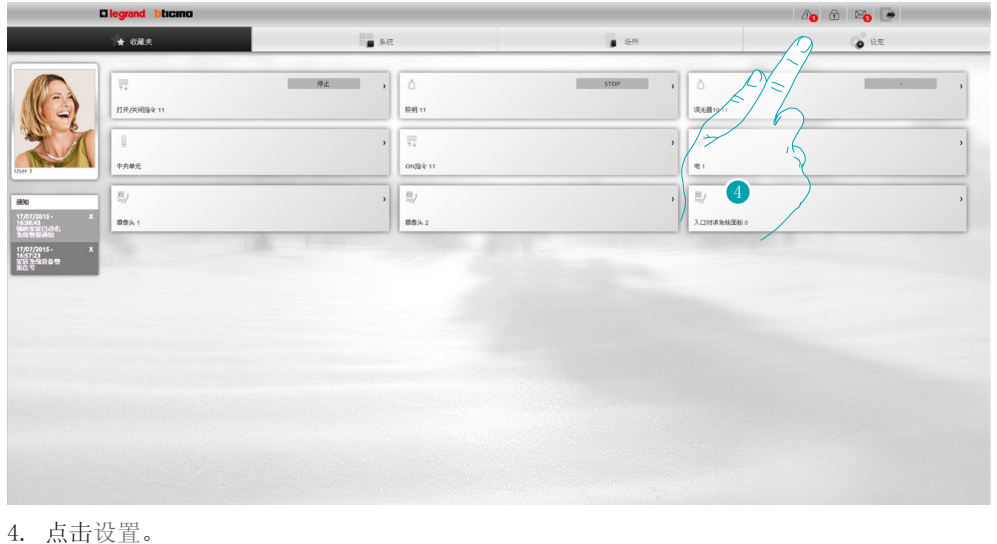

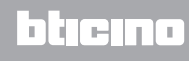

# **MyHOME**

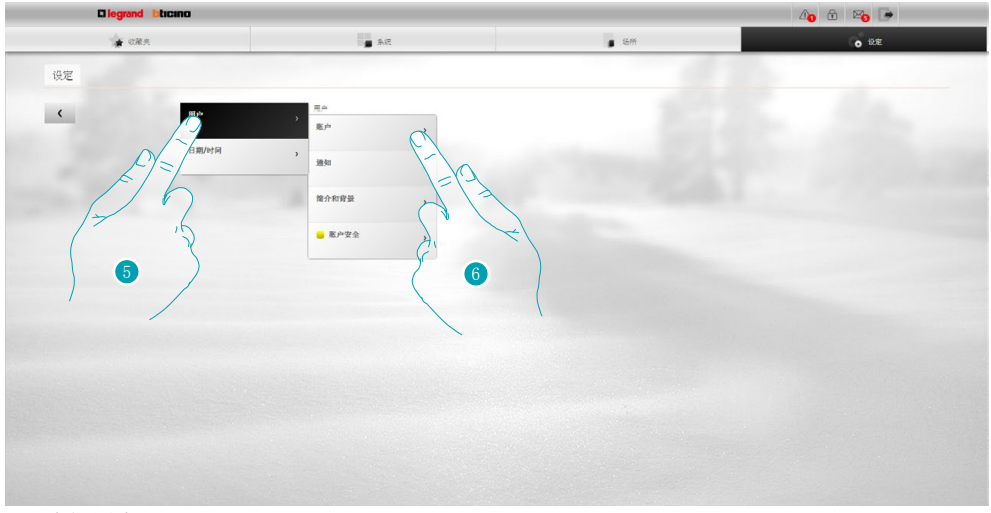

- 5. 选择用户。
- 6. 选择登录数据。

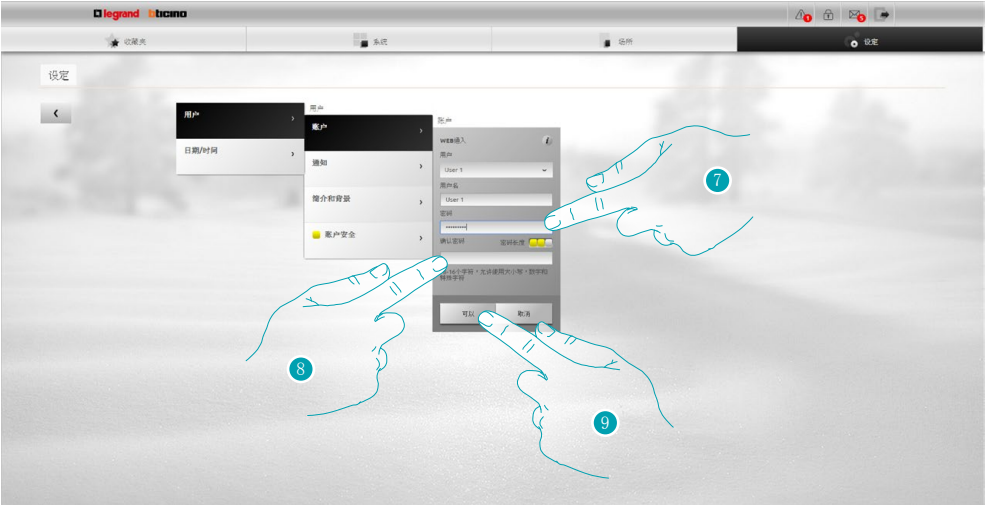

- 7. 输入新[的登录密码](#page-71-1)。 小方格的数量(1至3个)以及红色(安全低)、黄色(安全中等)和绿色(安全高)标记 表示密码的安全等级。
- 8. 再次输入登录密码。
- 9. 点击OK确认。

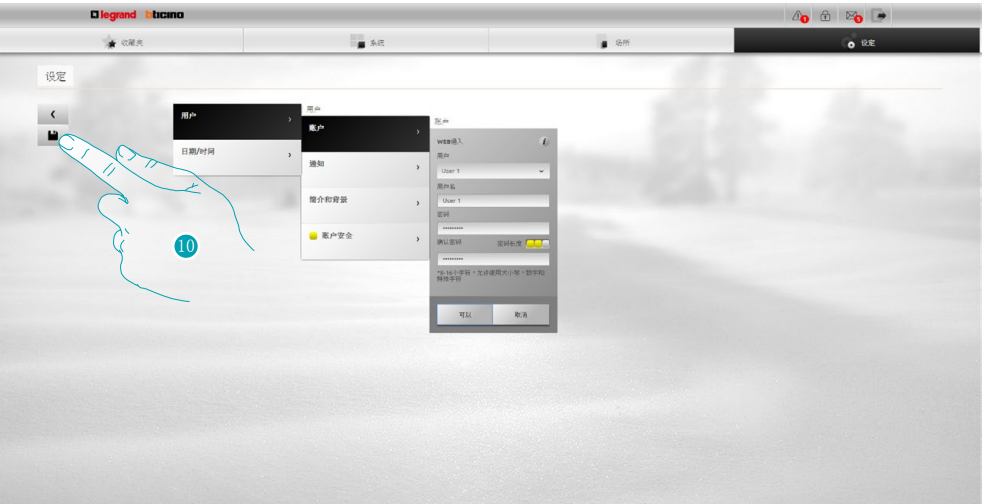

10。点击保存修改后的设置。

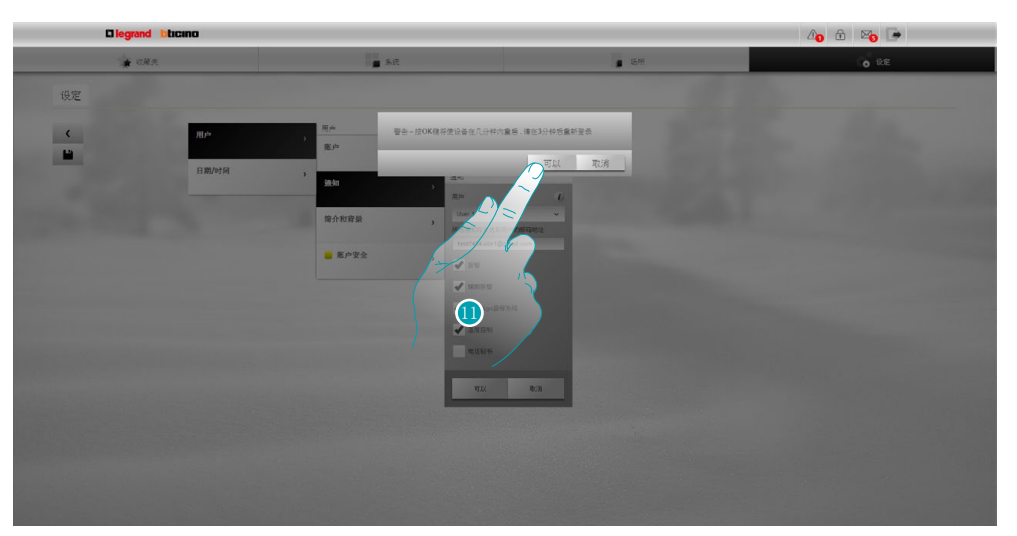

11。点击激活修改,几秒钟后设备将自行关机并在3分钟内重启。 点击OK后,将出现加载的信息。在设备重新启动后,将出现<u>验证</u>页面,可在页面内重新进 行验证。

### <span id="page-17-0"></span>更改OPEN 密码

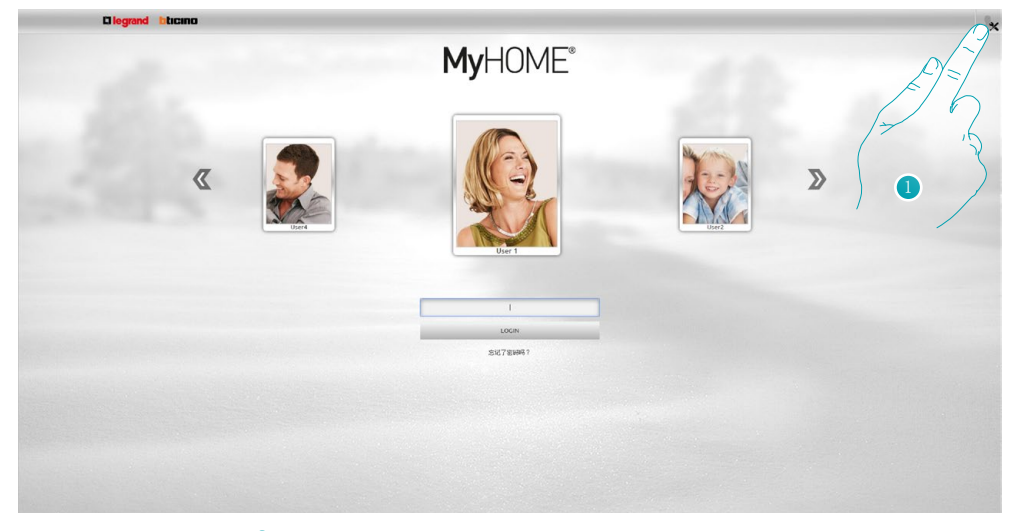

1. 点击并作为管理员 全登录。

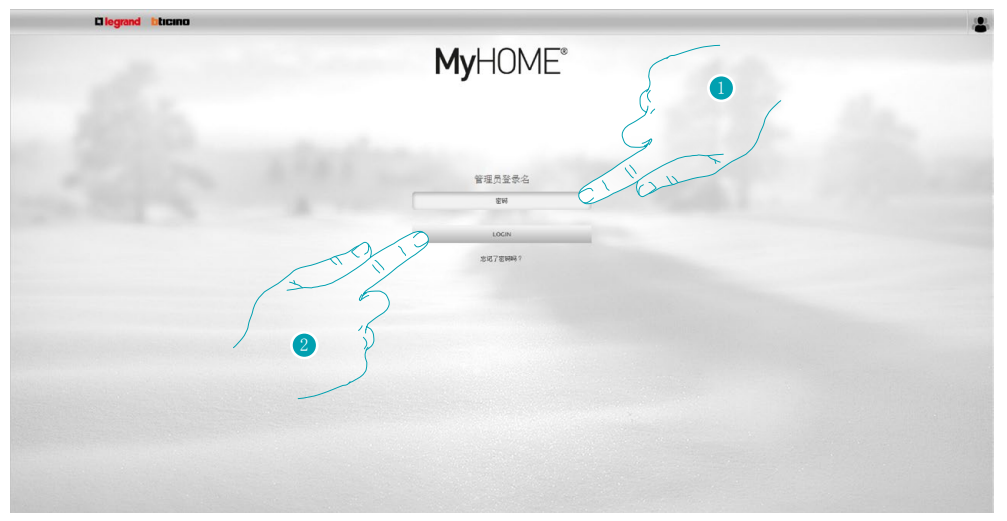

- 1. 输入密码。
- 2. 点击登录。

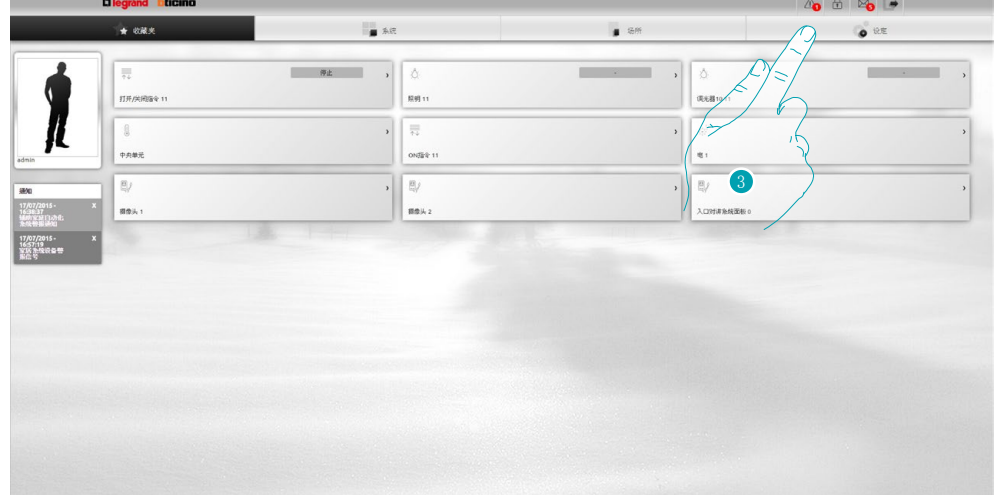

3. 点击设置。

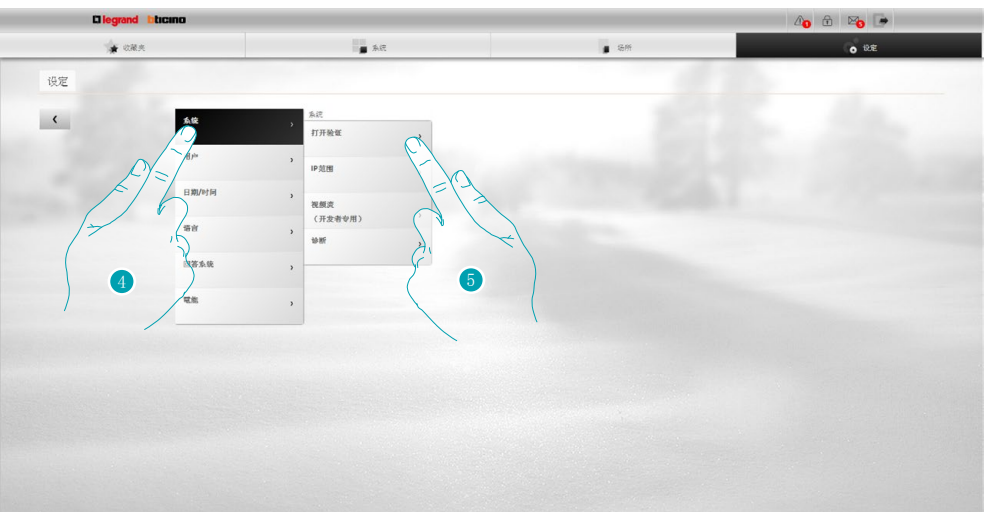

- 4. 选择系统。
- 5. 选择验证OPEN。

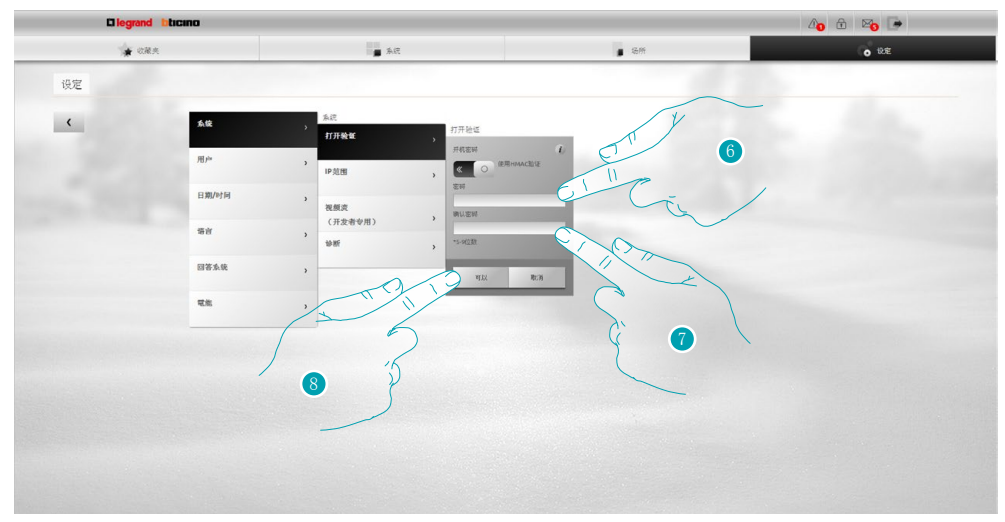

- 6. 输入新的<u>OPEN密码</u>。 小方格的数量(1至3个)以及红色(安全低)、黄色(安全中等)和绿色(安全高)标记 表示密码的安全等级。
- 7. 再次输入OPEN密码。
- 8. 点击OK确认。

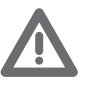

点击 。 属用HMAC验证; 如果已经启用, 将显示图标 。 . 这个设置可保证较高的安全等级。

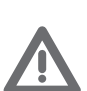

如果使用动态IP方式连接MyHOME\_Web网站,只允许使用OPEN密码进行验证。

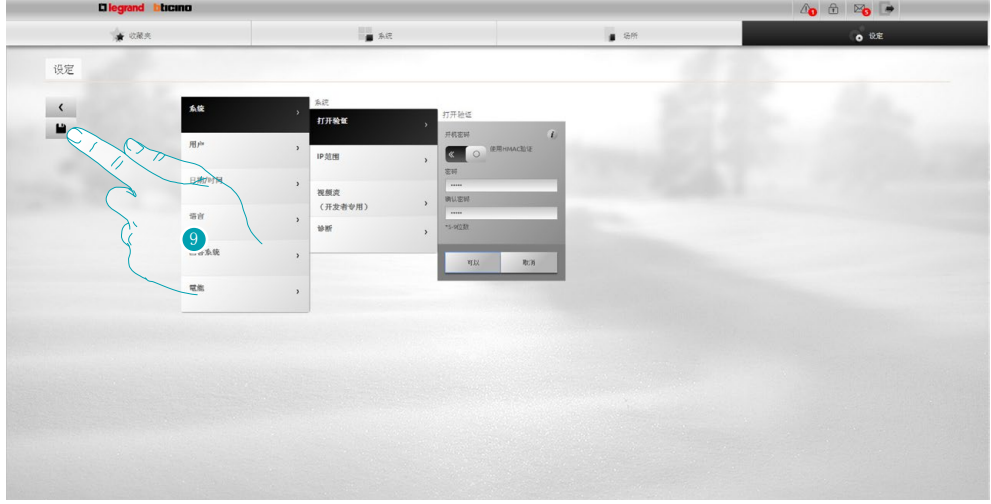

9 点击保存修改后的设置。

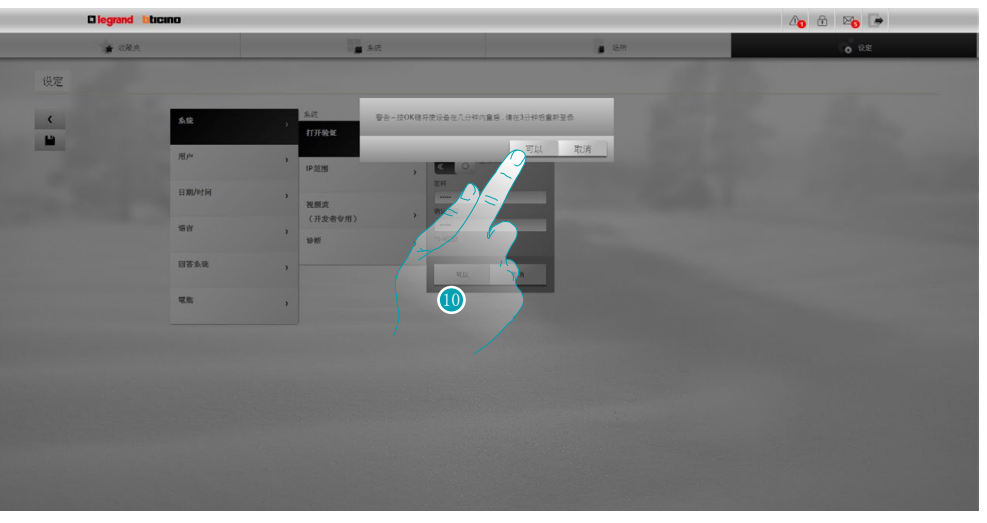

10。点击激活修改,几秒钟后设备将自行关机并在3分钟内重启。 点击OK后,将出现加载的信息。在设备重新启动后,将出[现验证](#page-29-1)页面,可在页面内重新进 行验证。

#### <span id="page-20-0"></span>找回简介密码

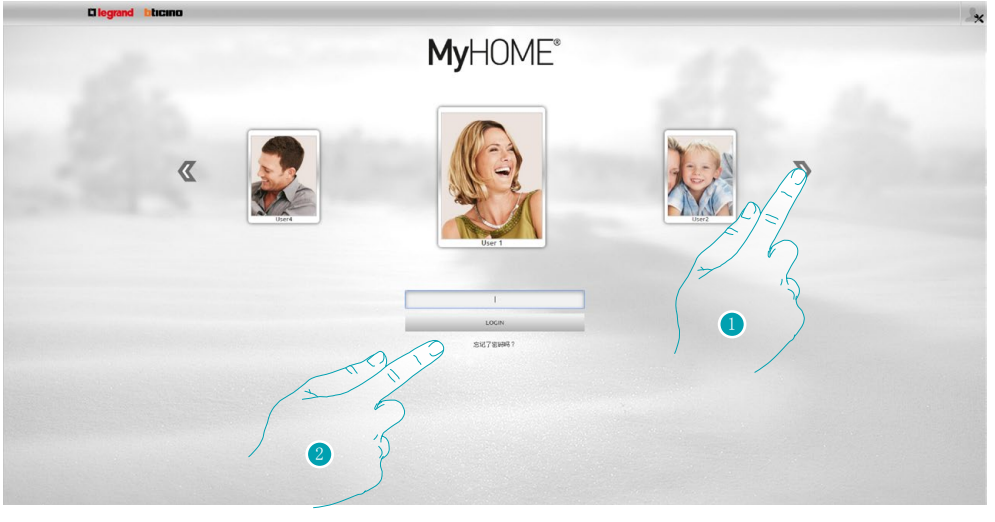

- 1. 选择用户/管理员 容码。
- 2. 如果忘记密码,可点击找回密码。

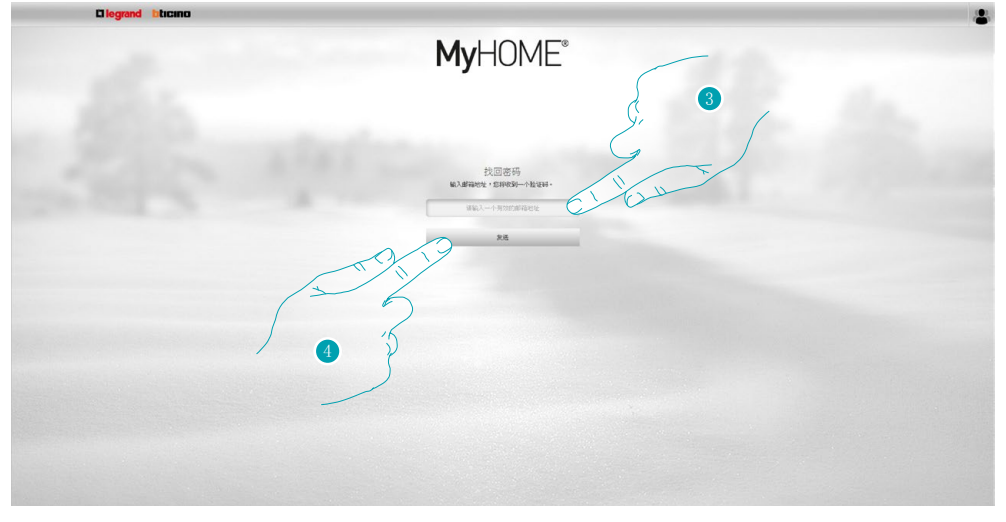

- 3. 输入邮箱地址可找回密码,邮箱将收到包含验证码的邮件。
- 4. 点击发送。

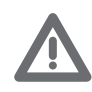

接收验证码的邮箱地址应与之前[在用户简介](#page-71-2)中配置的地址相同。

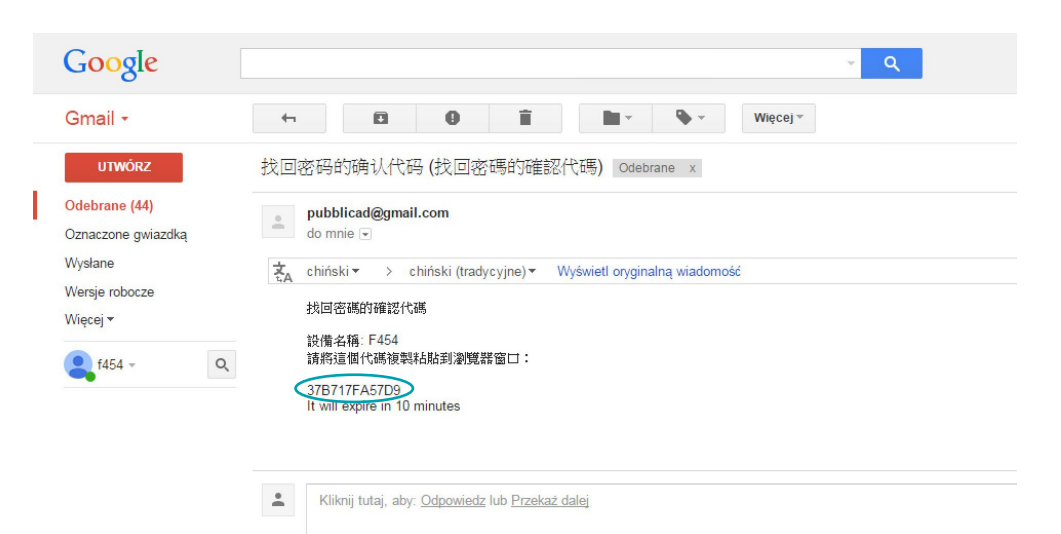

打开收件箱中的邮件,邮件包含由系统发送的验证码。

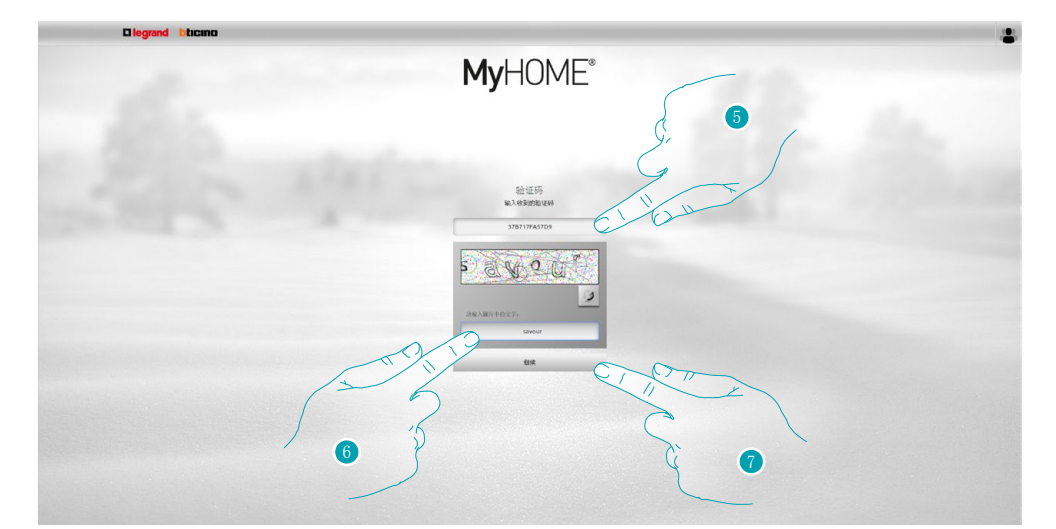

- 5. 输入通过邮件收到的验证码。
- 6. 输入出现的文本内容,表示非机器自动操作。
- 7. 点击继续。

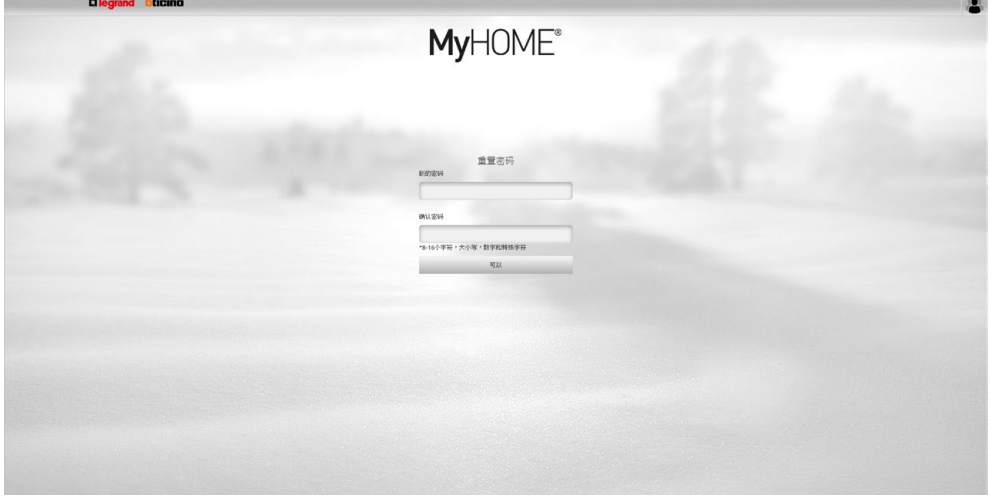

现在可创[建新的密码](#page-71-1)。

#### <span id="page-22-0"></span>打开照明和调整调光器

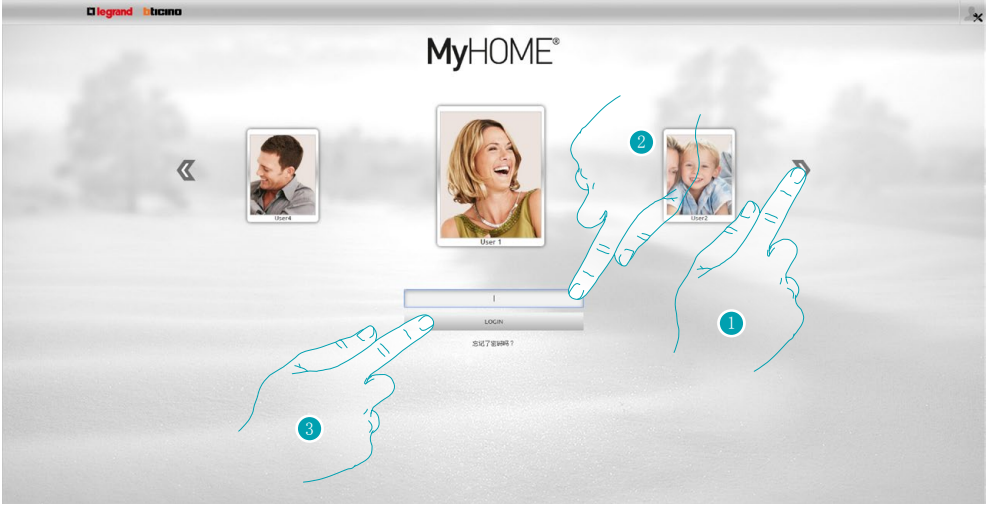

- 1. 选择用户简介。
- 2. 输入密码(如果没有,请向管理员 索要登录密码)。
- 3. 点击登录。

![](_page_22_Picture_58.jpeg)

5. 选择照明。

![](_page_22_Picture_10.jpeg)

![](_page_23_Picture_2.jpeg)

- 6. 点击选择需要设置的照明/调光器。
- 7. 点击 # 和 \* 图标打开和关闭照明/调光器。
- 8. 点击 和 + 图标调整调光器的亮度。

#### <span id="page-24-0"></span>升起/降下百叶窗

![](_page_24_Picture_2.jpeg)

- 1. 选择用户简介。
- 2. 输入密码(如果没有,请向管理员 索要登录密码)。
- 3. 点击登录。

![](_page_24_Picture_60.jpeg)

- 4. 选择系统。
- 5. 选择自动化。

![](_page_24_Picture_11.jpeg)

![](_page_25_Picture_2.jpeg)

- 6. 点击选择需要设置的百叶窗。
- 7. 点击 ± 和 ▼ 图标升起/降下百叶窗。

![](_page_25_Picture_7.jpeg)

#### <span id="page-26-0"></span>显示电话秘书中的信息

![](_page_26_Figure_2.jpeg)

- 1. 选择用户简介。
- 2. 输入密码(如果没有,请向管理员 索要登录密码)。
- 3. 点击登录。

![](_page_26_Picture_70.jpeg)

5. 选择视频门禁系统。

![](_page_26_Picture_10.jpeg)

![](_page_27_Picture_2.jpeg)

- 6. 选择电话秘书。
- 7. 点击显示信息 ...<br>25/5/2015 13:12, 木读信息  $\boxtimes$  as 25/5/2015 16:23 】已读信息。  $\boxtimes$  (182

![](_page_27_Picture_5.jpeg)

- 8. 点击收听音频信息和播放图像。
- 9. 点击浏览图像。
- 10。点击删除信息。
- 11。点击下载保存一个.wav格式且包含图像和音频的文件。

![](_page_27_Picture_10.jpeg)

可在设置/电话秘书(仅管理员 >>>> )中设置电话秘书中的参数(问候信息、图像帧频 等)。

<span id="page-28-0"></span>一般信息

功能

Web Server F454可通过平板电脑或个人电脑的本地连接(数据网络)或远程连接(互联网) 直接接入您的智能家居系统。

通过这种方式,在含有自定义页面的网络界面(通过软件)中可控制各种设备(照明、百叶 窗、摄像头等)。

![](_page_28_Figure_5.jpeg)

通过场景、照明和自动化的应用程序,系统可控制居家或办公室的照明和百叶窗并执行场景 模块中存储的场景。

通过防盗报警的应用程序,系统可管理中控和防盗系统覆盖的区域并显示报警事件。另外, 配合使用视频门禁系统的应用程序,还可以连接到摄像头和视频门禁系统的大门对讲机,接 收图像(可调整图像质量、变焦和画面)并显示或通过邮件接收关联大门对讲机录制的信息 (音频和图像)。

通过温度控制的应用程序,系统可控制家居的温度。通过能耗管理的应用程序,监控负荷( 洗衣机、烤箱等)并显示家中的能耗。

连接方式

<span id="page-28-1"></span>本地连接

如果平板电脑或个人电脑已经连接到网络,只要在浏览器的导航栏中输入Web Server网络服 务器的地址即可连接(默认为192.168.1.35)。 分布。<br>连接后,进[入验证页面](#page-29-1)并输[入用户或管理员](#page-29-2) Px的登录名和密码。

<span id="page-28-2"></span>远程连接

平板电脑或个人电脑连接到互联网后,只要在浏览器的导航栏中输入ADSL线路的IP地址即可 连接(请确定路由器已正确配置)。 在接后,进[入验证页面](#page-29-1)并输[入用户或管理员](#page-29-2) 的登录名和密码。

![](_page_28_Picture_15.jpeg)

#### <span id="page-29-2"></span><span id="page-29-0"></span>用户和管理员的区别人

进入初始页有两种不同的方式,作为用户或作为管理员人。作为管理员人的方式进入初始 页,除用户的功能外,还可以:

- • 通过拖放的方式对每个室内配置的事项重新排序。
- • 设置用户简介和收藏夹页中[的登录数据](#page-71-1)[、通知信息](#page-73-1)[和背景图像](#page-74-1)。
- • 设置向用户发送通知[的邮箱地址](#page-71-2)。
- 执[行系统](#page-68-2)设置。
- • 设[置语言](#page-75-1)。
- 配[置电话秘书](#page-76-1)。
- 设[置能耗管理](#page-77-1)系统中的参数。

![](_page_29_Picture_11.jpeg)

<span id="page-29-1"></span>进入验证页面并显示初始页,需要连接到Web Server网络服务器。 验证页面

![](_page_29_Picture_161.jpeg)

- 1。键入Web Server网络服务器的地址。
- 2。点击进入验证页面。

![](_page_29_Picture_16.jpeg)

安全认证出现错误(不同网站发送的认证)是因为用户自定义的地址不同,因此无 法获得所有IP地址的有效认证。

浏览器加载验证页面。

![](_page_29_Picture_19.jpeg)

正确显示网页所使用浏览器的最低要求是:Mozzilla Firefox 38,Google Chrome 43, Safari 8, Android Browser 4.

![](_page_30_Picture_1.jpeg)

默认为用户验证页面。

![](_page_30_Picture_3.jpeg)

- 3. 点击 女作为管理员或 个作为用户。
- 4. 点击浏览用户并选择用户。
- 5. 输入密码(如果没有,请向管理员 SK索要登录密码)。
- 6. 点击登录。
- 7. 如果忘记密码,可点击找回密码。

#### 找回密码

![](_page_30_Picture_10.jpeg)

- 1. 输入邮箱地址可找回密码,邮箱将收到包含验证码的邮件。
- 2. 点击发送。

![](_page_30_Picture_13.jpeg)

接收验证码的邮箱地址应与之前在用户简介中配置的地址相同。

![](_page_31_Picture_2.jpeg)

- 3. 输入通过邮件收到的验证码。
- 4. 输入出现的文本内容,表示非机器自动操作。
- 5. 点击继续。

![](_page_31_Picture_6.jpeg)

现在可创[建新的密码](#page-71-1)。

![](_page_31_Picture_9.jpeg)

#### <span id="page-32-0"></span>初始页

验证后将显示初始页,页面分为4个部分,其中可以找到所有系统管理的工具。 根据安装人员配置的项目,可[在收藏夹](#page-35-1)对话框中找到常用的事项,事项[按系统](#page-35-2)对话框中所属 的系统进行划分并分别安装[在环境](#page-36-1)部分之中。 5.<br>另外,系统还可以在<u>设置</u>对话框中自定义一些功能(根据验证的身份)。

![](_page_32_Picture_165.jpeg)

![](_page_32_Picture_166.jpeg)

#### UPnP IGD

如果安装人员通过软件启用了自动配置路由器端口并远程登录网页的UPnP IGD功能,在第一 次登录后将出现以下信息页:

![](_page_33_Picture_4.jpeg)

1. 点击继续。

这时,自动配置路由器端口远程登录网页的功能已被激活。 如果有至少一个路由器的端口配置成功,将出现以下提示标志(仅管理员人)。

![](_page_33_Picture_7.jpeg)

另外,系统还可以通过菜单设置>系统>UPnP IGD状态显示端口配置的状态(仅管理员Ag)。

<span id="page-33-0"></span>端口配置正确显示为绿色小图标。 如果配置错误将显示为红色小图标。

![](_page_33_Picture_89.jpeg)

(n)<br>如果有至少一个路由器的端口配置成功,将显示提示标志(K)。 提高安全等级和禁用这个功能,请联系安装人员。

通过电子邮件通知

如果[在配置](#page-73-1)对话框中已经配置了这个功能,系统在事件发生后可显示通过电子邮件发送的通 知。

![](_page_34_Figure_3.jpeg)

- 1. 点击查看收到的通知。
- 2. 显示系统发送的电子邮件。

点击区删除通知。

#### <span id="page-35-1"></span><span id="page-35-0"></span>收藏夹

在这个对话框中,系统可通过安装人员之前使用软件设置的常用事项控制家居系统设备。 可以通过拖放的方式对事项任意重新排序。

![](_page_35_Picture_84.jpeg)

#### <span id="page-35-2"></span>系统

在这个对话框中,系统可通过所属系统组合的事项控制家居系统设备。

![](_page_35_Picture_7.jpeg)

- 1. 点击打开系统对话框。
- 2. 点击浏览系统并选择系统。
- 3. 点击需要查看的系统。
- 4. 点击事项[并控制MyHOME家居系统设备](#page-37-1)。
### 环境

在这个对话框中,系统可通过安装人员使用软件为各处居室设置的事项控制家居的系统设 备。

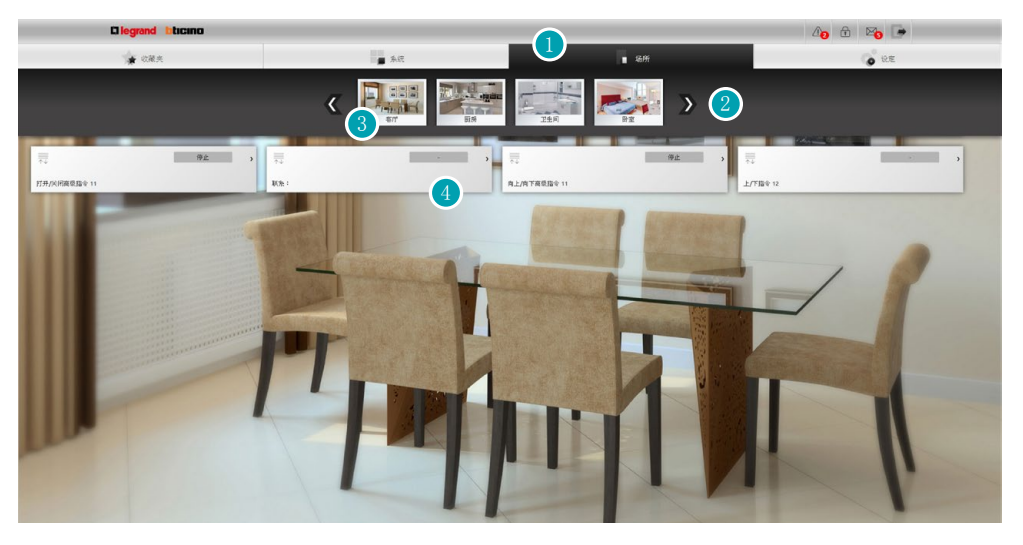

管理员人可在页面中对事项进行随意排序。

- 1. 点击打开环境对话框。
- 2. 点击浏览环境并选择环境。
- 3. 点击需要查看的环境。
- 4. 点击事项[并控制MyHOME家居系统设备](#page-37-0)。

#### 设置

在这个对话框中,系统可配置Web Server网络服务器的一些参数。 根据在<u>验证页</u>内输入的数据,即登录类型的不同(<u>用户或管理员人</u>、系统可配置不同的参 数。

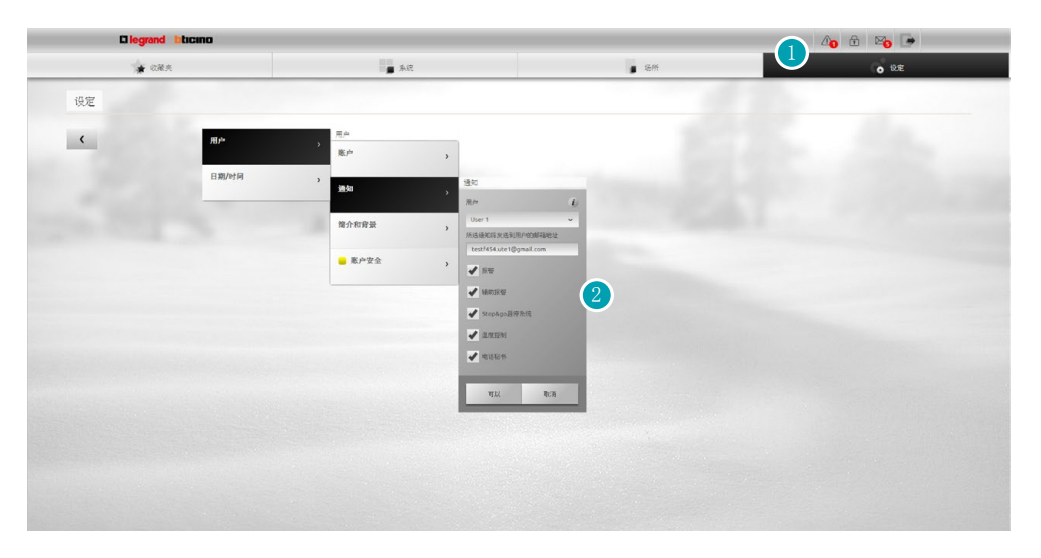

- 1. 点击打开设置对话框。
- 2. 点击修[改参数](#page-67-0)。

# <span id="page-37-0"></span>控制MyHOME家居系统设备

照明

系统可以打开和关闭一个或一组照明灯,调节照明亮度并控制定时开关。 点击主页中[的系统](#page-35-0),然后点击照明。

单个照明灯/预设定时照明灯

这个指令可打开和关闭单个照明灯,另外还可以设置打开照明的时间。

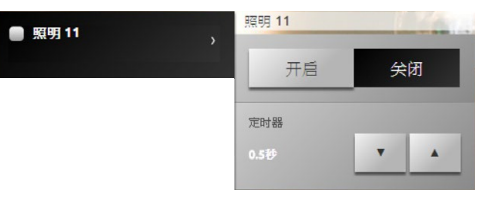

点击 # 和 \* 图标打开或关闭照明灯。

点击 和 · 设置照明的时间 (1, 2, 3, 4, 5, 15分钟/0,5, 30秒)。

#### 照明灯组

这个指令可同时打开和关闭一组照明灯和调光器。

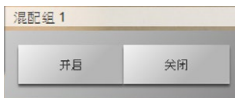

点击图标 # 和 \* 同时打开和关闭照明灯。

自定义定时照明灯

这个指令可按照预设的时间打开照明灯。

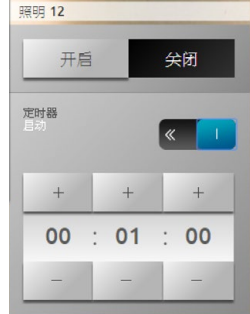

点击图标 # 和 # 打开和关闭照明灯。 点击 。 為用打开时间;如果已启用,将显示图标 。 1。 点击图标 + 和 - 设置时、分和秒。

楼梯灯

这个指令可执行视频门禁系统上楼梯灯的功能。

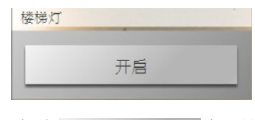

点击 启用这个功能。

调光器10水平/调光器100水平

这个指令可打开和关闭照明灯并调节照明的亮度。如果安装的调光器是10个水平的,调光器 最大要调节10个水平;如果调光器是100个水平的,将可以调节100个水平。

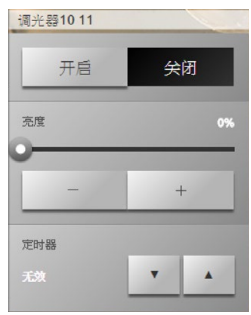

点击图标 # 和 # 打开和关闭调光器。 点击 - 和 + 调整调光器的亮度。 点击 · 和 · 设置照明的时间(1, 2, 3, 4, 5, 15分钟/0,5, 30秒)。

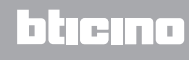

### 自动化

系统可以简单的方式管理MyHOME家居系统上所有的自动化设备,如:百叶窗、门窗、电动窗 帘、电控插座、花园浇水设备等。 点击主页中[的系统](#page-35-0),然后点击自动化。

指令 开/关 和 上/下

通过简单按动图标,这些指令可打开/关闭窗帘和百叶窗等。根据安装人员设定的程序,系统 可有两种工作模式:

- • 安全模式: 按住相应图标( -→ / -- 或 t / T )打开或关闭, 图标改变状态, 说明正在 运行 ( –→ / → – 或 ± / ■ + 放开图标后自动停止。
- • 正常模式: 按下相应图标(→→ / →→ 或 ± / T ) 开始运行打开或关闭的功能; 在运行过 程中,图标改变状态并出现图标 ;停止运行应按下图标 。

# 安全模式举例说明

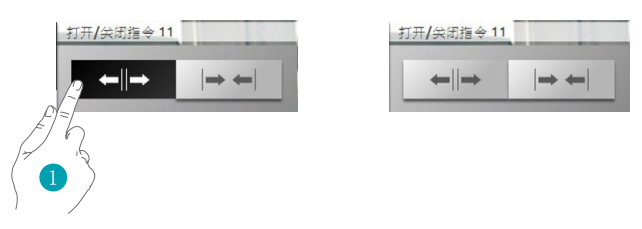

1. 按住图标,自动打开,放开图标后自动停止。

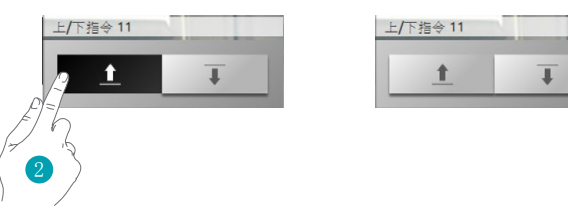

2. 按住图标,自动降下,放开图标后自动停止。

正常模式举例说明

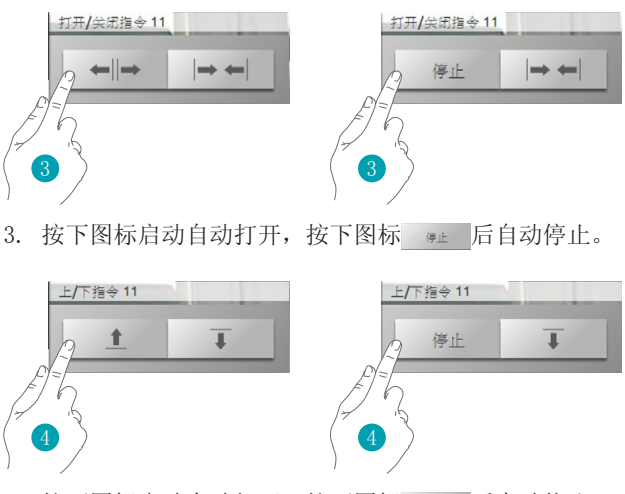

4. 按下图标记动自动自动停止。

指令 ON

这个指令如同按钮,按住使门锁打开,放开使门锁锁住。如果控制的是视频门禁系统的门 锁,启动的时间由门锁配置的功能确定。

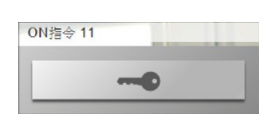

点击 – 启动电动门锁。

指令 ON/OFF

这个指令可打开和关闭自动化设备(如:风扇、浇水设备等)。

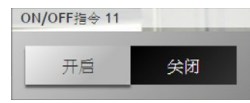

点击 ■ 打开自动化设备(图标改变状态为 形 ); 点击 \* 关闭(图标改变状态为 \* )。

触点

这个指令可同步显示连接系统设备触点的状态。

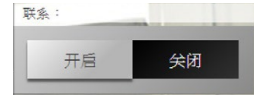

启动的图标表示触点的状态: = 显示触点打开。

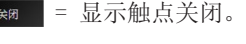

指令 开/关 和 上/下 高级

某些自动化指令配有高级模式,除普通功能外,屏幕还可显示打开水平并指定打开的百分比 值。

请咨询安装人员检查安装的是否是高级驱动器。

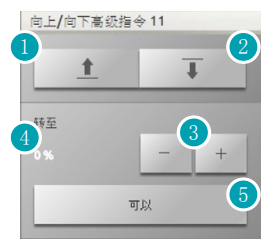

- 1. 以基础模式打开/上升窗门/百叶窗。
- 2. 以基础模式关闭/降下窗门/百叶窗。
- 3. 指定窗门/百叶窗应打开的百分比值(步骤10%)。
- 4. 显示窗门/百叶窗应打开的百分比值。
- 5. 确认设置。

高级指令举例说明

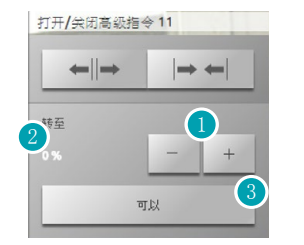

- 1. 点击图标并将百叶窗打开20%。
- 2. 显示百分比。
- 3. 确认后百叶窗将打开到需要的位置。

#### 照明灯组

这个指令可同时启动多个自动化设备,例如一键打开/关家里所有的风扇或升起/降下所有的 百叶窗。 另外,系统还可以创建高级自动化组。

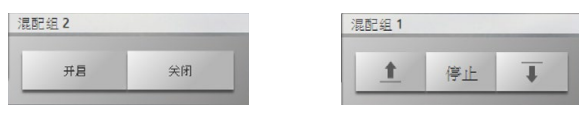

点击 开始运行,点击 停止。

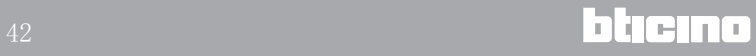

### 温度控制

系统可控制和调节供暖设备和空调系统,根据当时的需要,按区域调节温度。 点击主页中的<u>系统</u>,然后点击温度控制。 屏幕显示设备、未受控区域(如有)、室外传感器(如有)和空调系统(如有)的列表。

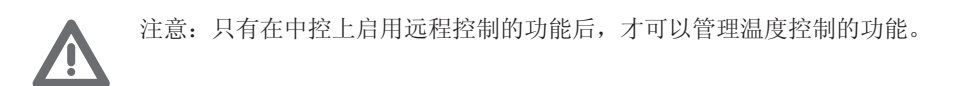

#### 温度控制中控

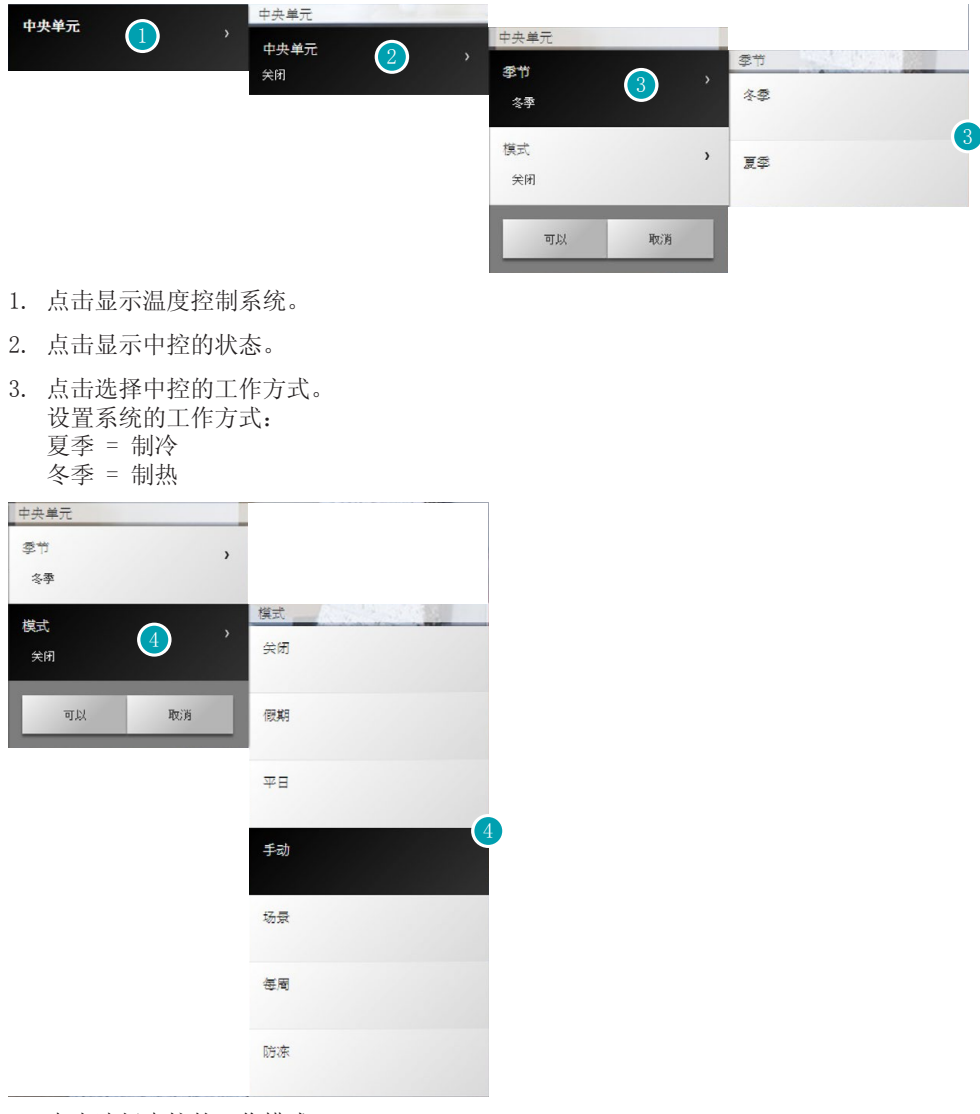

4. 点击选择中控的工作模式。

可选择系统设备的工作模式,如选择一个周程序或为所有区域设置一个固定的温度。

OFF模式 这个模式可关闭系统设备控制的区域。

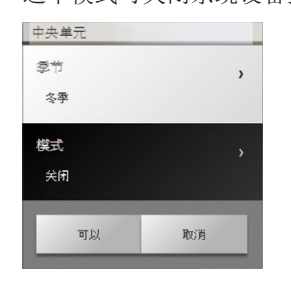

#### 休假模式

这个模式可让系统保持防冻或热保护的状态(在休假等长期离开的情况下),直到设定的日 期和时间结束。休假模式结束后,系统将返回预选的一周程序。

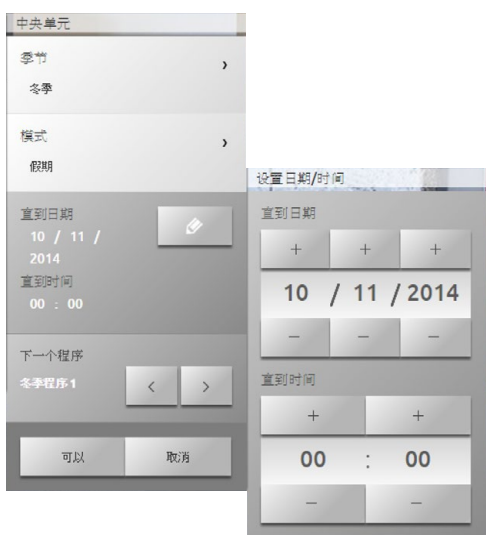

# 假日模式

这个模式允许在一定时期内选择一个特殊的单日运行方式。

程序一直到设定的日期和时间结束。假日模式结束后,系统将返回预选的一周程序。

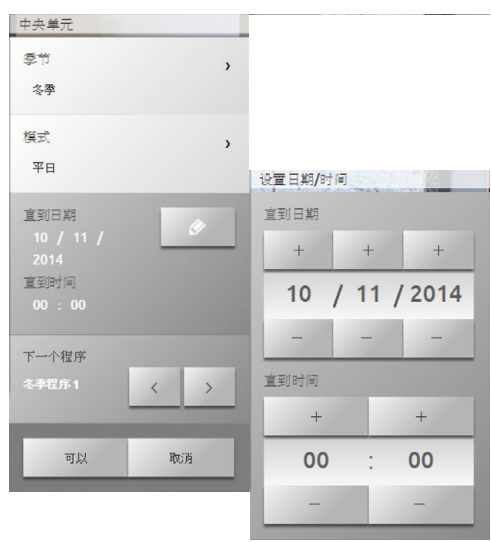

L'I legrand<sup>®</sup>

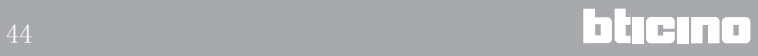

手动模式 这个模式允许为系统上的所有区域设置一个常温。

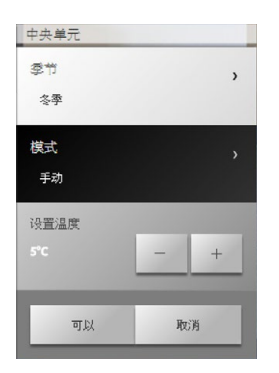

一周模式

这个模式允许系统设备按照中控设定的程序自动运行;根据需要,中控上设定的程序可为一 周每天24小时设置不同的温度。

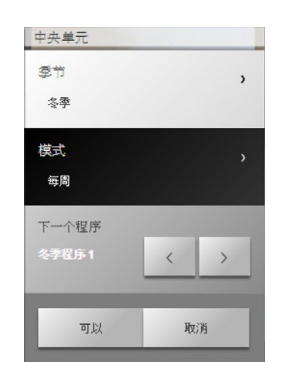

防冻或热保护模式

系统可将一个或多个或整个系统设备设定为防冻模式(或在夏季设定为热保护模式)。 在防冻模式下,温度将保持在7°以上(默认温度)。 在热保护模式下,温度最高为35°(默认温度)。

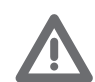

注意: 可在温度控制中控上设置不同的温度(例如: 防冻模式设置为10°; 热保护 模式设置为30°)。

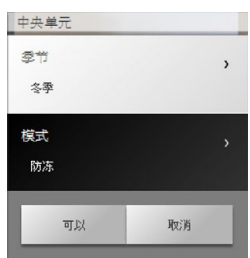

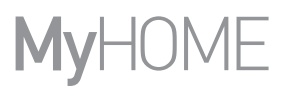

## 场景模式

这个模式允许系统在夏季16个场景或冬季16个场景中选择其中一个场景;系统设备将按照设 置的场景自动运行。

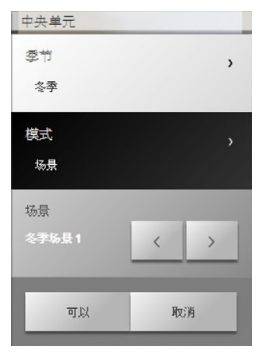

定时模式(中控4区域)

这个模式允许系统在所有区域并在特定时间执行手动模式。

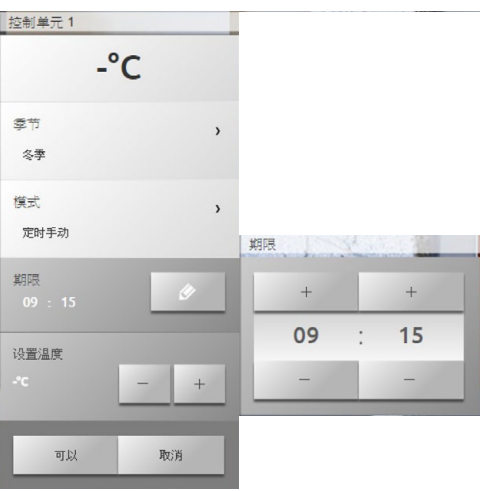

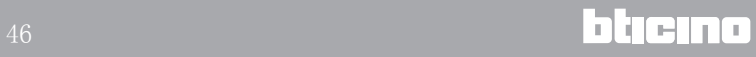

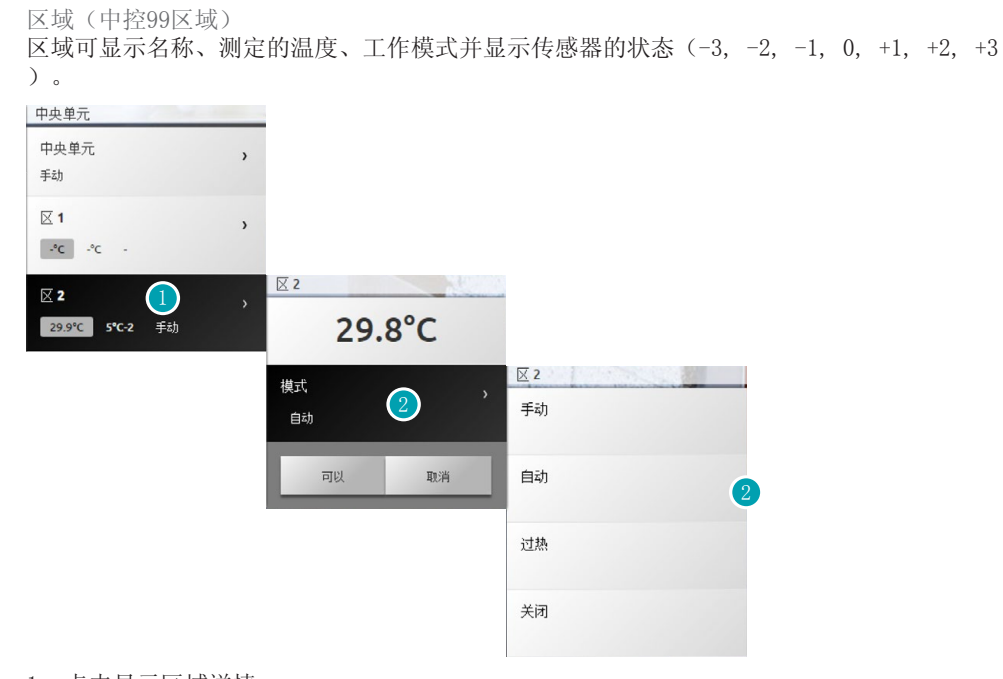

1. 点击显示区域详情。

2. 点击选择区域的工作模式。

盘管风机功能区域(中控99区域)

区域可显示名称、测定的温度、工作模式并显示传感器的状态(-3, -2, -1, 0, +1, +2, +3 )和盘管见机的速度。

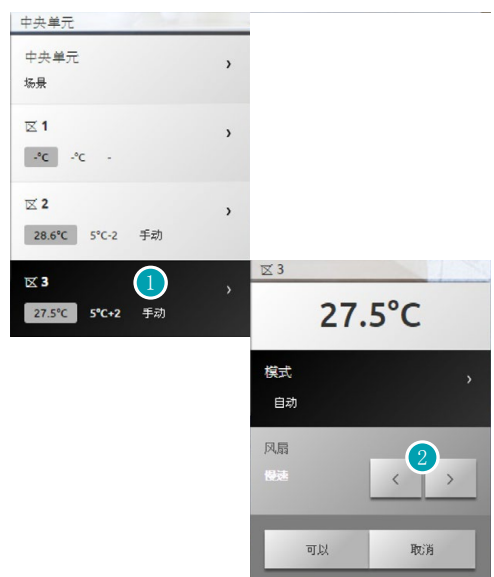

- 1. 点击显示区域详情。
- 2. 点击设置盘管风机的速度。

#### 热传感器

本地传感器的温度补偿需要调节温度控制系统每个区域传感器上的旋钮。 如果传感器置于\*(防冻/热保护)或OFF的位置,通过Web Server网络服务器不可能做任何调 整,改变设置需要直接操作传感器的旋钮。

区域(中控4区域) 区域可显示名称、测定的温度和传感器的状态(-3, -2, -1, 0, +1, +2, +3)。

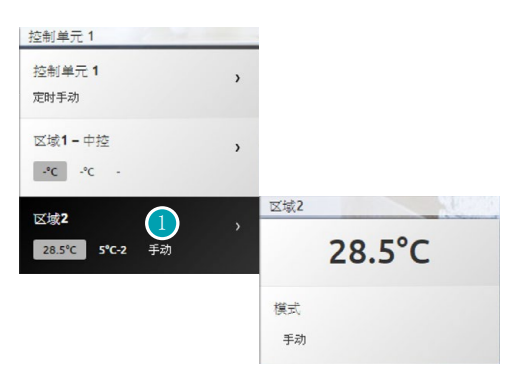

1. 点击显示测定的温度。

盘管风机功能区域(中控4区域)

区域可显示名称、测定的温度并显示传感器的状态(-3, -2, -1, 0, +1, +2, +3)和盘管风 机的速度。

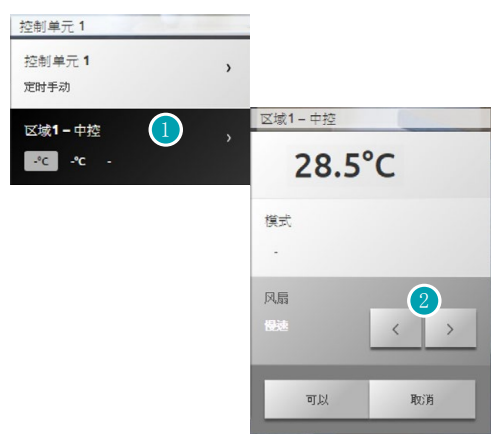

- 1. 点击显示区域详情。
- 2. 点击设置盘管风机的速度。

室外传感器

如果在系统设备上有室外无线传感器,可显示传感器测定的温度。

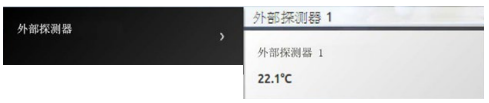

未控制区域(4区域和99区域)

如果在系统设备上有只是测量温度的传感器(非受控区域),可显示传感器测定的温度。

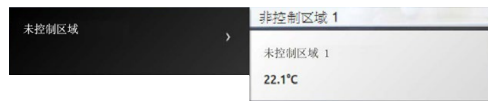

#### 空调基础模式

基础模式的空调可通过软件之前输入的指令控制系统设备上的分机。如果分机与温度传感器 关联, Web Server网络服务器还可以显示相关室内环境的温度。

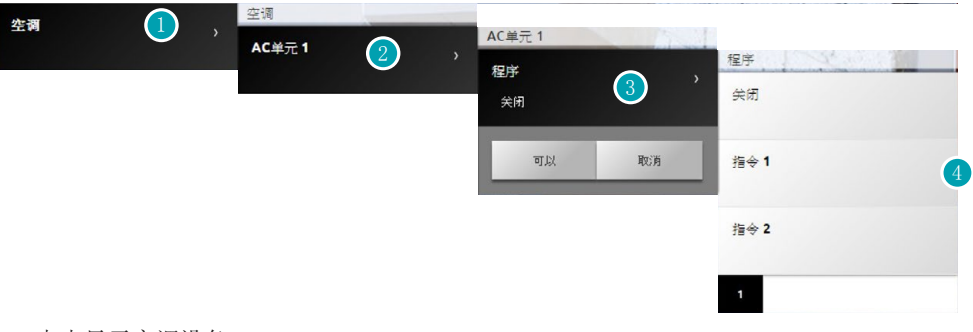

- 1. 点击显示空调设备。
- 2. 点击需要控制的分机。
- 3. 点击选择程序。
- 4. 选择分机需要执行的程序。

# 空调高级模式

空调高级模式可像直接使用遥控器一样控制分机。

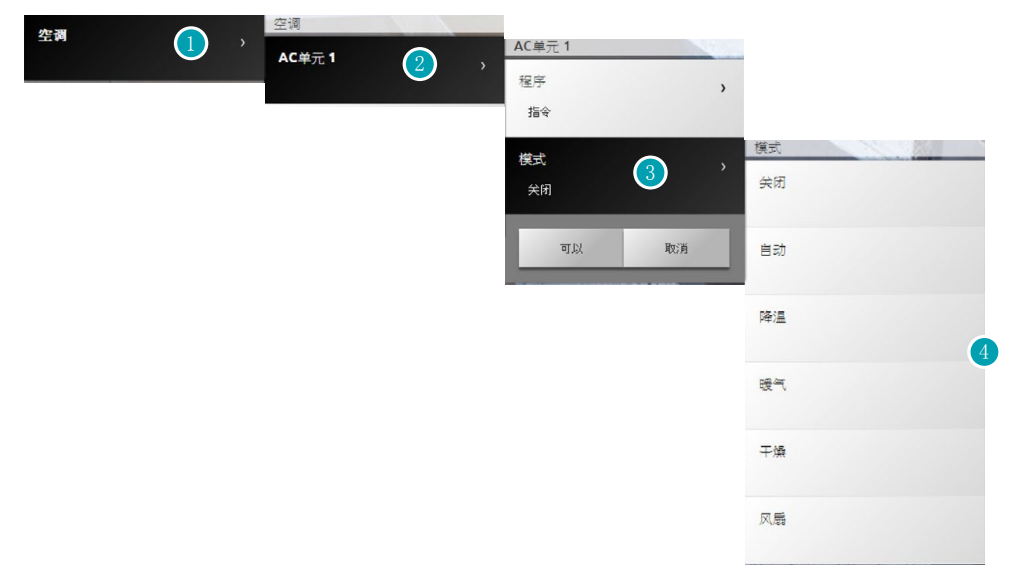

- 1. 点击显示空调设备。
- 2. 点击需要控制的分机。
- 3. 点击选择分机的工作模式。
- 4. 选择分机需要执行的模式。

#### OFF模式

这个模式可关闭空调分机。

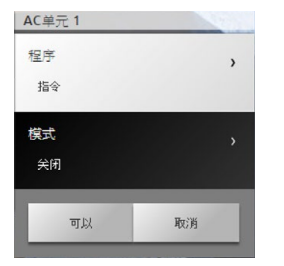

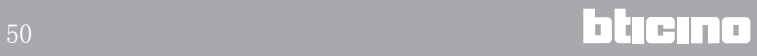

### 加热模式

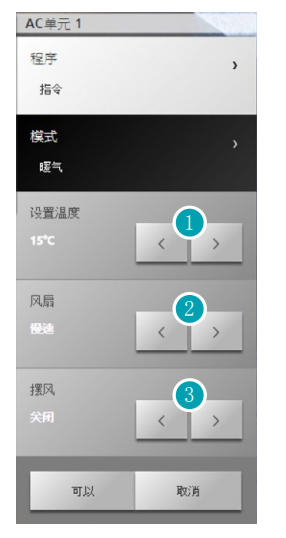

- 1. 点击选择软件设置范围内的温度。
- 2. 点击选择软件设置范围内的速度。
- 3. 点击选择启用/禁用摆风。

制冷模式

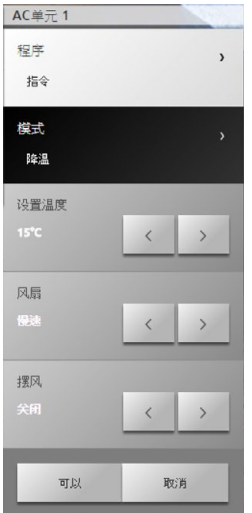

风扇模式

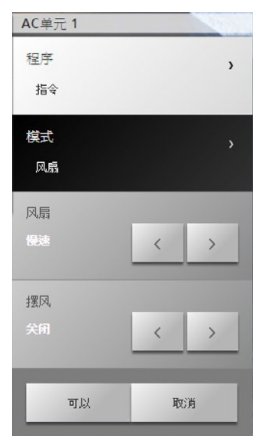

 $\blacksquare$  1 legrand  $\blacksquare$ 

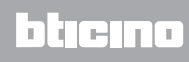

#### 除湿模式

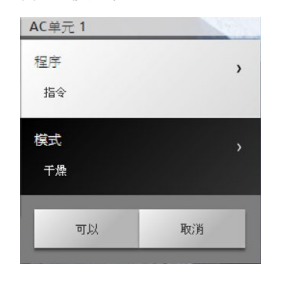

# 自动模式

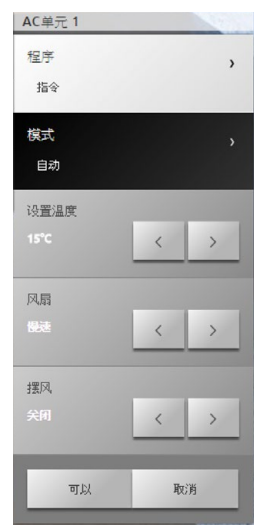

注意:指令的功能取决于在系统设备上安装的分机类型和通过软件进行的配置。

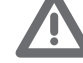

# 指令组

这个模式允许一键同时控制多个空调单元。

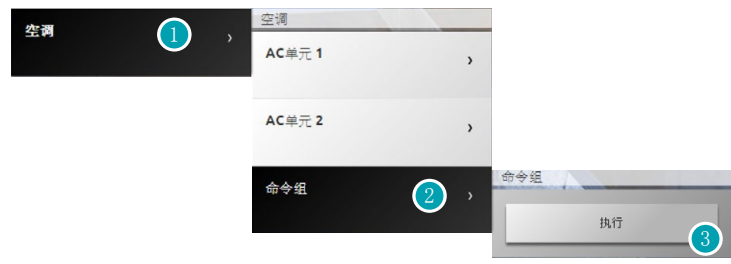

- 1. 点击显示空调设备。
- 2. 点击需要执行的指令组。
- 3. 点击执行指令。

#### 视频门禁系统

在这个对话框中可管理视频监控和视频门禁系统电话秘书的功能。 点击主页中[的系统](#page-35-0),然后点击视频门禁系统。

#### 视频监控

系统可显示来自大门和系统摄像头的图像。 另外,系统还可以控制打开大门和/或点亮楼梯灯。

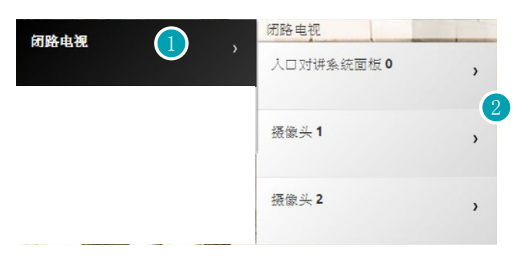

- 1. 点击视频监控。
- 2. 点击大门或摄像头。

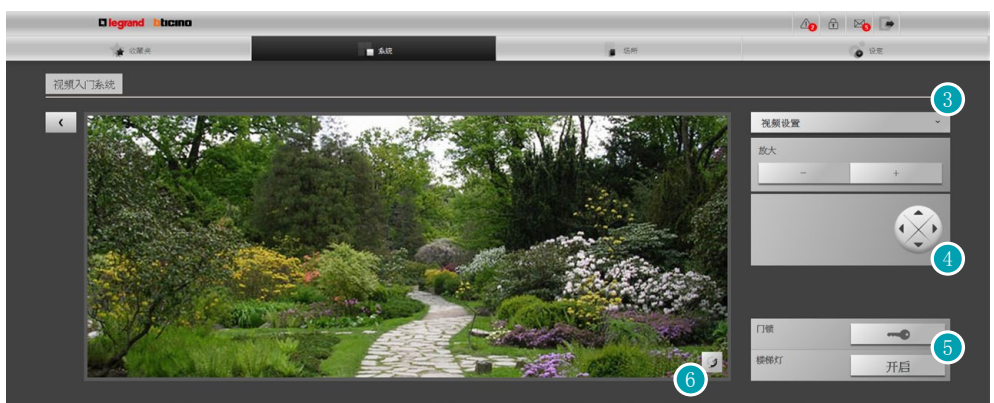

3. 点击修改视频的亮度、对比度和色彩设置,或将图像放大或缩小。

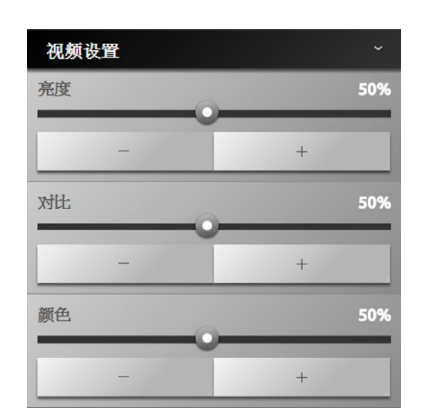

- 4. 点击移动摄像头的画面(请向安装人员核实系统设备是否具备这个功能)。
- 5. 点击打开门锁或点亮楼梯灯。
- 6. 点击转入下一个摄像头。

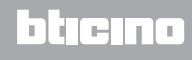

如果音频/视频线路被另一个用户占用,屏幕将出现黑屏并显示"无服务",这时指令无法执 行。 请等待线路并重试。

如果有来自大门的呼叫,连接的摄像头将断开。 视频门禁系统电话秘书在录制信息时,视频监控的功能将无法使用。

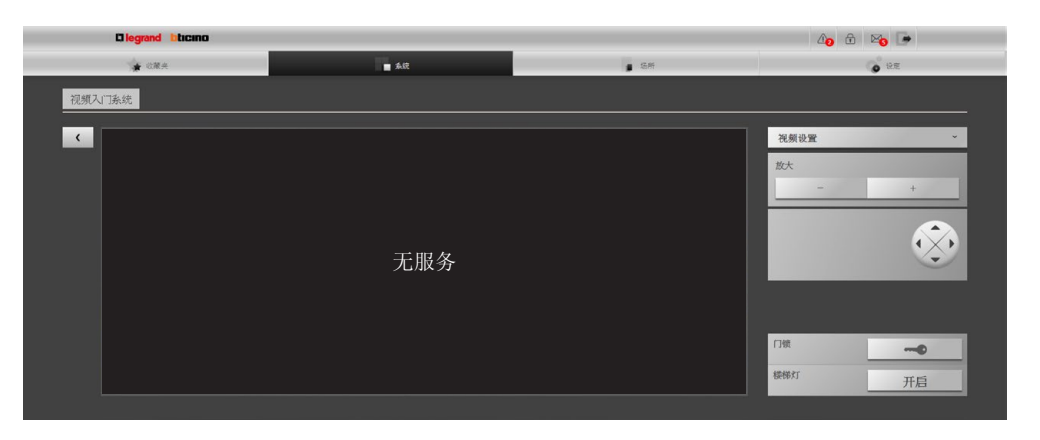

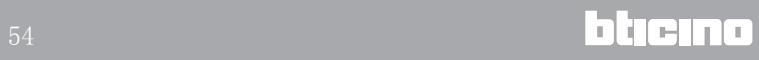

电话秘书

电话秘书可显示由Web Server网络服务器存储的来自大门对讲机的图像和音频信息。

请向安装人员核实系统设备是否具备这个功能。

2

3

 $12:19$  >

 $12:37$  >

 $13:12$ 

 $16:09$  $\overline{ }$ 

 $16:23$ 

删除所有

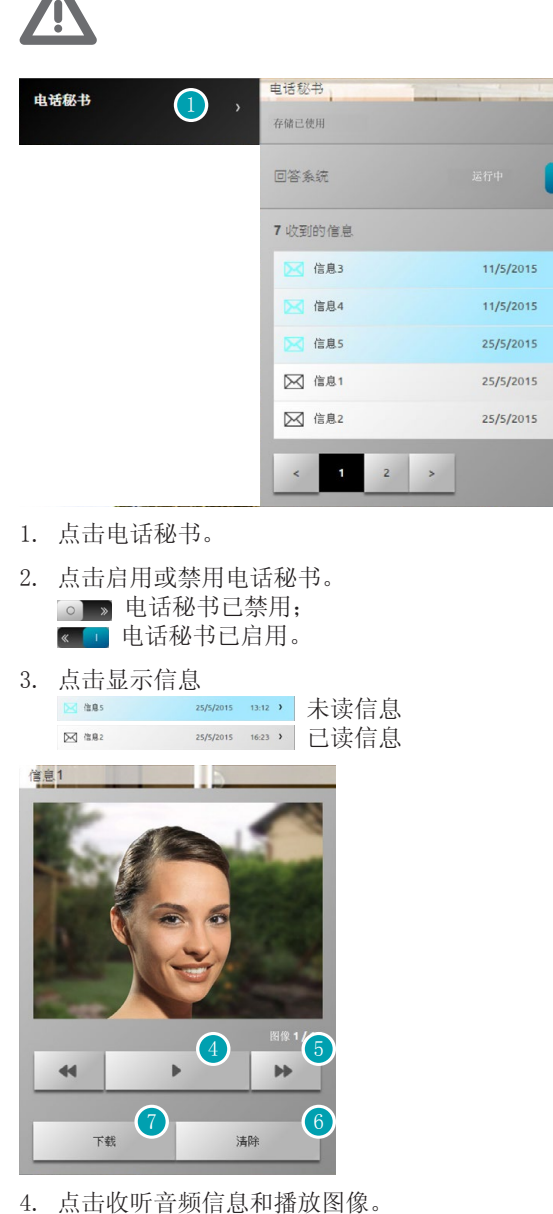

- 
- 5. 点击浏览图像。
- 6. 点击删除信息。
- 7. 点击下载保存一个.wav格式且包含图像和音频的文件。

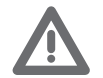

可在设置/电话秘书(仅管理员 ) 中设置电话秘书中的参数(问候信息、图像帧 频等)。

### 防盗报警

系统可以控制和管理防盗报警设备的状态。 ,<br>点击主页中的<u>系统,</u>然后点击防盗报警。

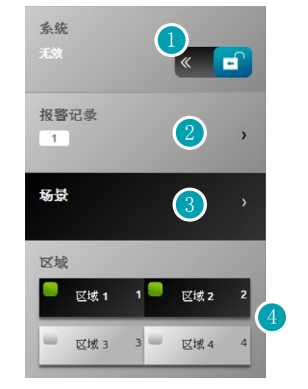

- 1. 启动/解除防盗报警系统需要有防盗报警中控的用户代码, 几秒钟后将出现提示音确认操 作,图标状态将改变为 。
- 2. 系统显示发生的报警信息。
- 3. 打开场景对话框。
- 4. 启用/禁用并显示区域状态。

#### 报警记录

系统显示报警类型和其它信息。

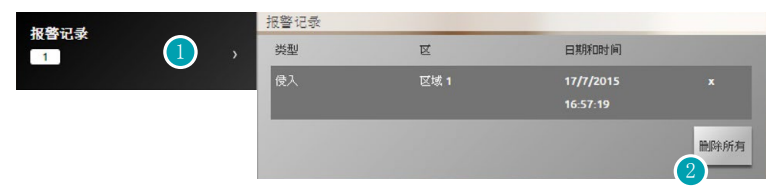

1. 点击显示报警记录 系统显示报警类型并包含以下信息:报警类型、区域、日期和时间。 报警类型分为四种:闯入、擅自改动、紧急情况和技术故障。

2. 点击删除所有报警信息。

# 场景

系统启用软件设置的场景(同时启用多个区域)。

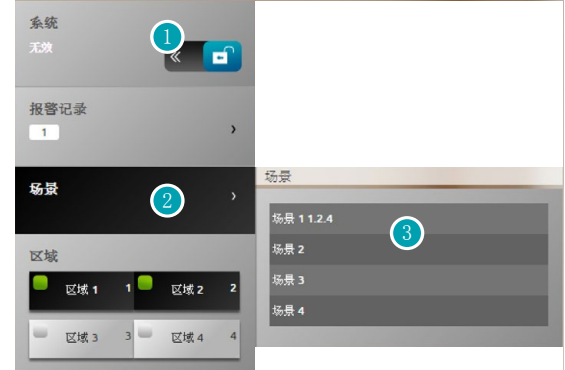

- 1. 点击解除防盗报警(启用/禁用区域的场景功能应在解除防盗报警后操作)。
- 2. 点击显示预设的场景,描述中将出现场景名称和组成场景的区域。
- 3. 点击需要查看的场景。

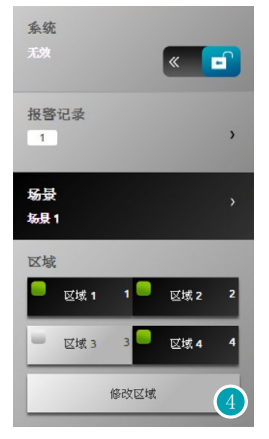

4. 点击确认修改。

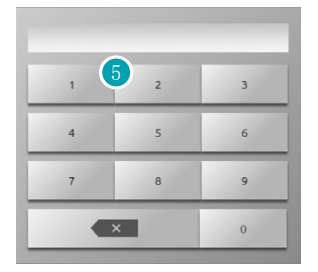

5. 输入防盗报警中控的用户代码,每次启用/禁用区域时都需要输入用户代码。

如果代码正确,几秒钟后将出现提示音确认。

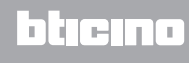

### 能耗管理

系统可以控制负荷的状态,显示能耗/生产情况,监控电气设备,控制重启漏电保护开关的装 置。 点击主页中[的系统](#page-35-0),然后点击能耗管理。

监控系统设备

系统可显示和控制STOP&GO自动启停装置并控制MyHOME家居设备上的负荷正确运行。

Stop And Go

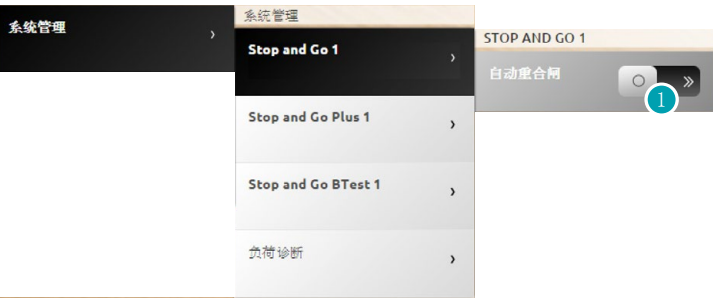

1. 点击禁用在断路器断开时的自动启停。

Stop And Go Plus

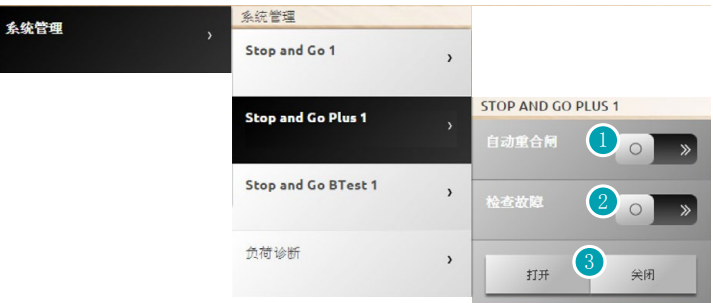

- 1. 点击禁用在断路器断开时的自动启停。
- 2. 点击禁用设备检查;在这种情况下,点击 \* 天 系统可不进行检查并强制合上断路器。
- 3. 点击 # 强制断开断路器, 点击 # 强制合上断路器。

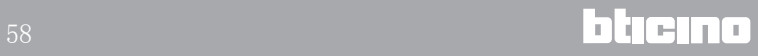

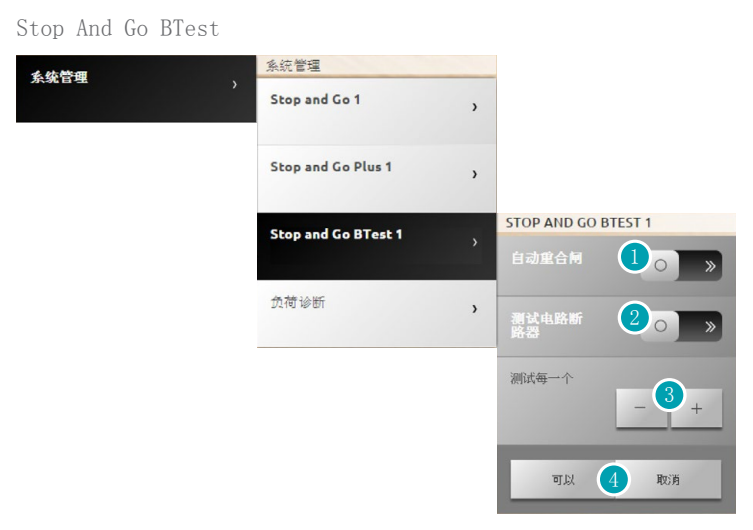

- 1. 点击禁用在断路器断开时的自动启停。
- 2. 点击启用断路器的自动检测。
- 3. 使用图标 和 + 设置自动检测的频率(每次检测相隔的天数)。
- 4. 点击 丽 确认或 丽 取消。

### 负荷诊断

"负荷诊断"功能可通过测量负荷吸收的差动电流检查负荷是否正常工作。

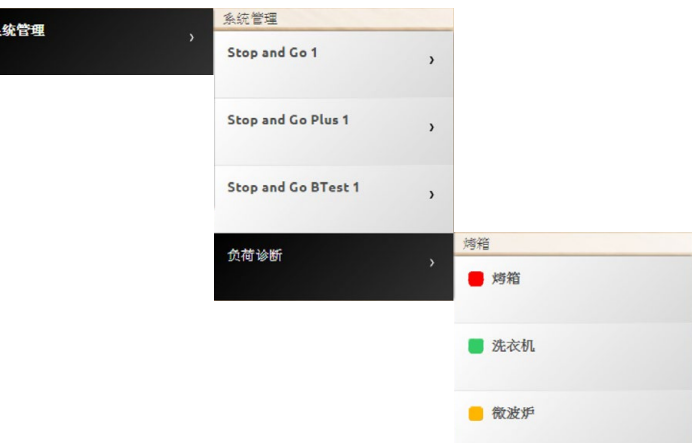

图标 说明负荷工作正常; 图标 说明负荷工作正常, 但差动电流接近规定限制; 图标 说明差 司书,第六章,第六章,第二章,第二章,第二章

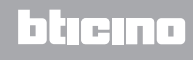

显示能耗/生产

系统可按标量监测能耗和生产,包括:电、燃气、水、制热/制冷、热水。

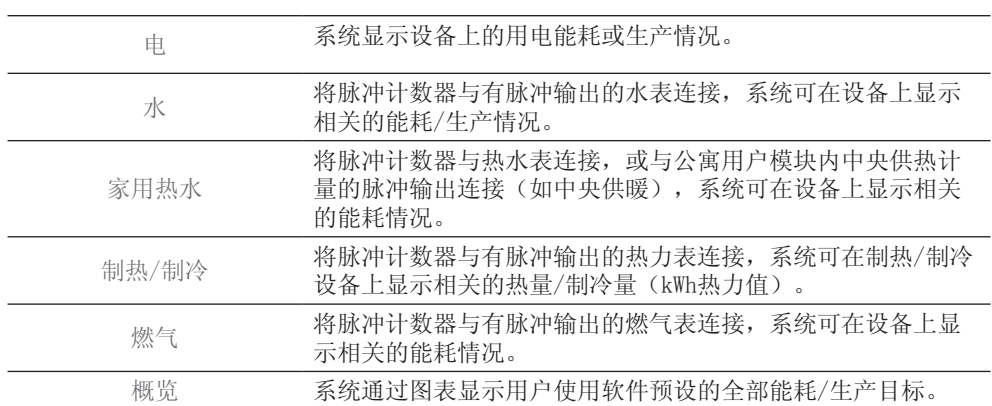

电

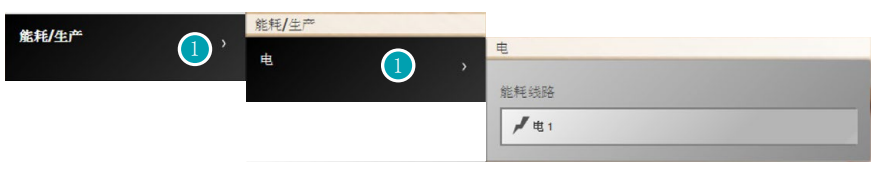

# 1. 点击显示用电能耗/生产的信息。

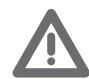

注意: 在本手册中, 只介绍了用电控制, Web Server网络服务器以同样的方式对所 有能耗控制进行管理。

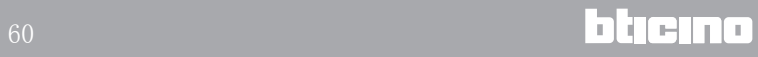

#### 概览

通过这个屏幕页,系统显示与计数器连接的所有线路的能耗,能耗分为月度累计和即时能 耗。

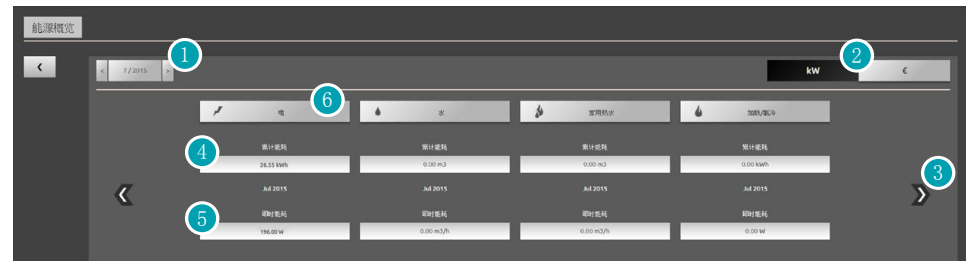

- 1. 选择月度和年度。
- 2. 选择数据显示为能耗值或经济值。
- 3. 浏览其它计数器。
- 4. 说明全月能耗。
- 5. 说明即时能耗。
- 6. 点击显示线路的能耗数据、且标以及测定数值与目标值之间的差额。

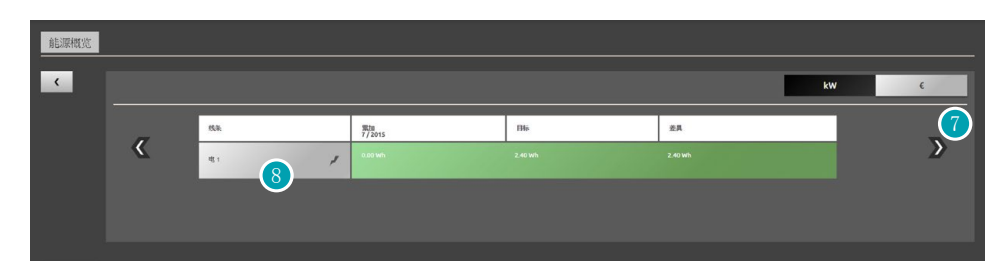

- 7. 浏览关注月度的能耗。 在这个屏幕页中将显示月度能耗、通过软件设置的能耗且标和两者之间的差额。 如果能耗值小于目标值,将以绿色显示,反之将显示为红色。
- 8. 点击显示能耗/生产的详细信息。

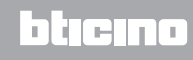

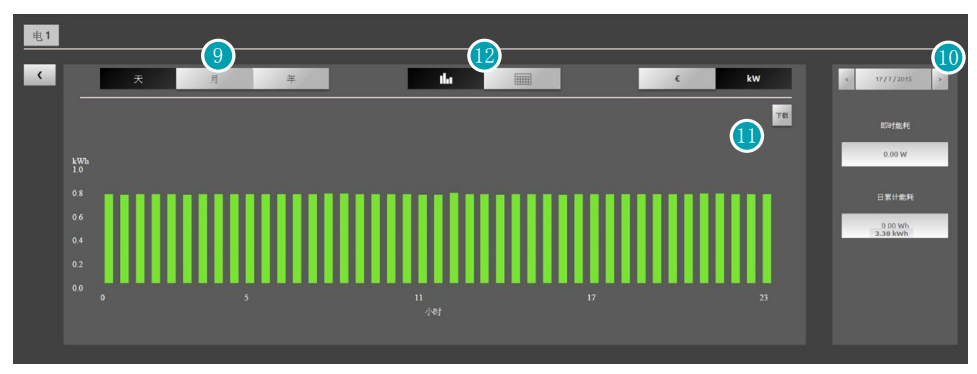

9. 点击显示日/月/年的数据。

10. 浏览日/月/年。

11. 点击下载.ssv格式的数据文件。

12. 点击显示为图表形式的数据。

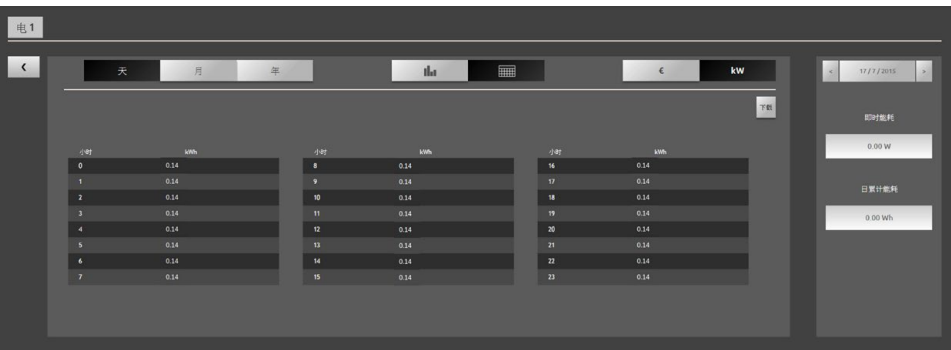

负荷管理(有负荷管理中控) 负荷管理中控可以控制使用功率,按照安装人员预设的优先顺序断开负荷(如烤箱、洗衣 机、微波炉等),避免计量表跳闸。

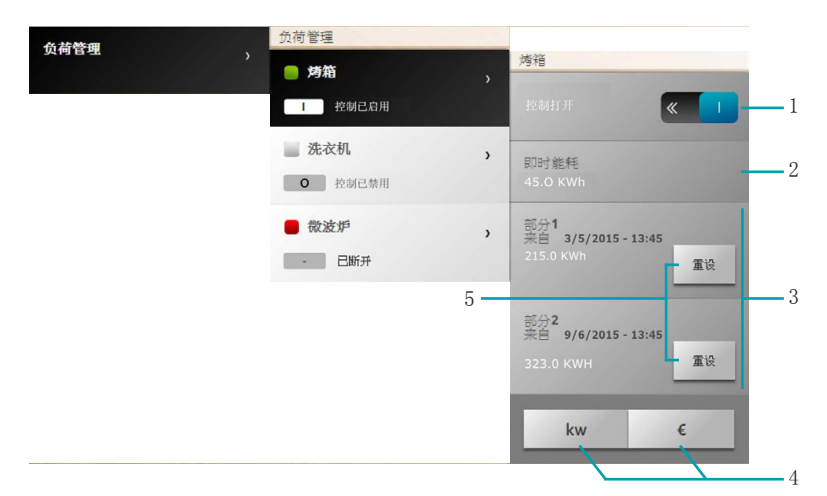

- 1. 启用/禁用负荷管理中控(\*N备注)。
- 2. 显示即时能耗。
- 3. 显示部分能耗。
- 4. 点击显示能耗值或经济值。
- 5. 计数器归零。

\*备注:

负荷管理系统按配置的优先顺序断开负荷。

启用负荷管理表示按配置的设定设置基础优先顺序。

禁用负荷管理表示在驱动器上设置最后优先顺序,即不考虑基础配置,在过载时驱动器最后 断开。

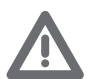

备注:以下介绍的功能需要配有高级驱动器。

负荷1接通图,断开的优先顺序按照事项的配置 · 由中控管理。

负荷2接通 且被强制 o 。

断开的优先顺序按照事项的配置由中控管理,但这个负荷除外,这个负荷成为最后的优先顺 序(被强制),即在过载时最后断开。

负荷3断开,因为线路过载 - 。

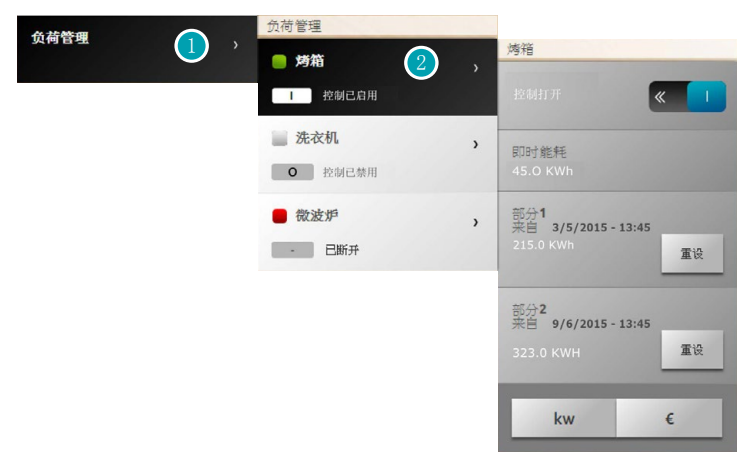

- 1. 点击进入负荷管理。
- 2. 点击需要管理的负荷。

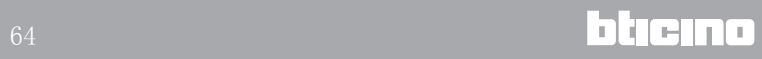

临时强制负荷1举例说明

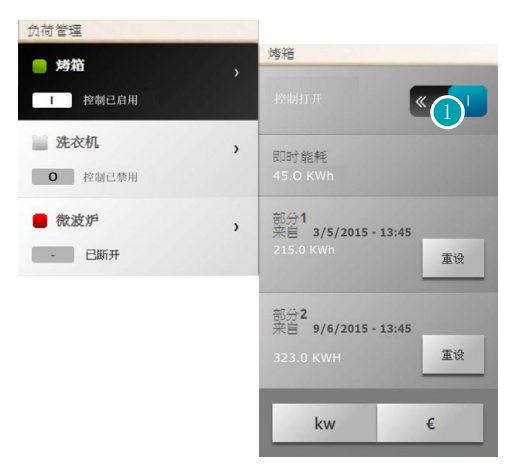

1. 点击禁用中控的负荷管理。

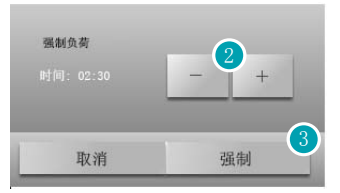

- 2. 设置强制负荷暂时不受中控控制的时间。
- 3. 点击确认。

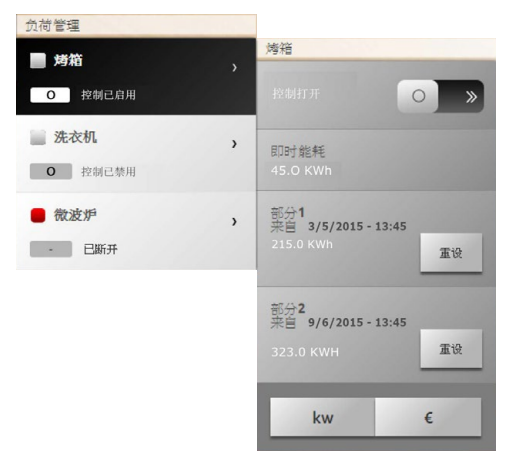

现在,负荷在设定的时间内不受中控的控制。

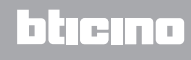

## 在线路过载后强制断开的负荷3举例说明

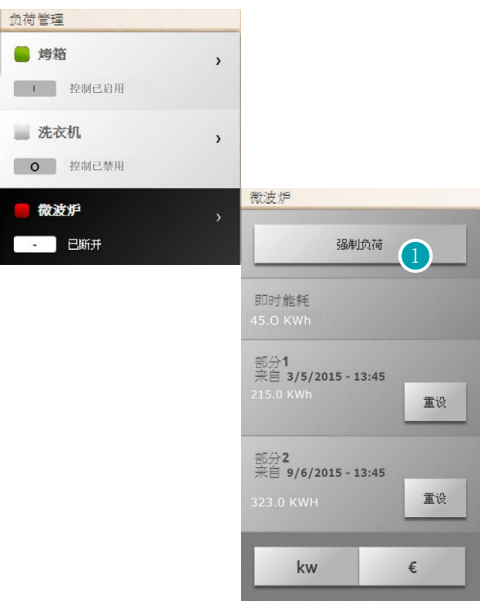

1. 点击强制重新启动负荷。

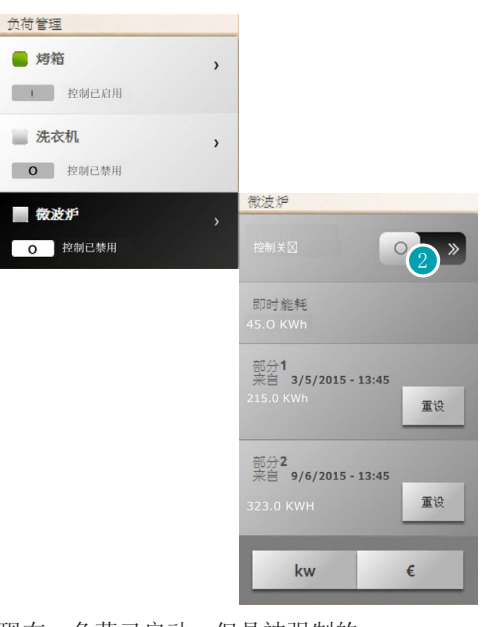

2. 点击返回正常的中控管理。 现在,负荷已启动,但是被强制的。

负荷管理(无负荷管理中控) 如果在系统设备上没有负荷管理中控,但使用高级驱动器,这个应用可检查负荷的能耗(如 烤箱、洗衣机、微波炉等)。

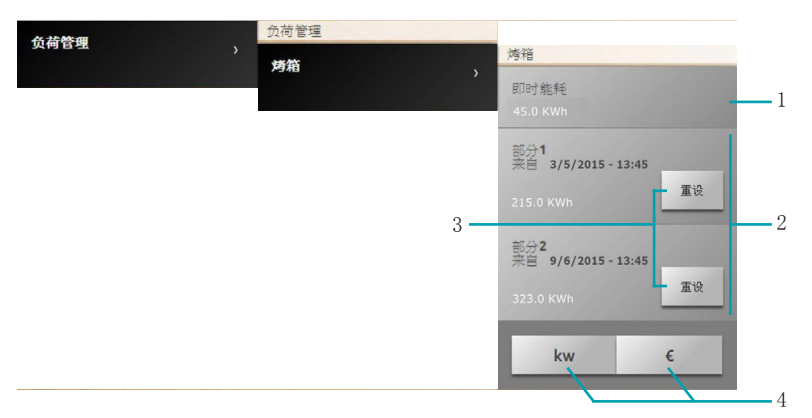

- 1. 显示即时能耗。
- 2. 显示部分能耗。
- 3. 计数器归零。
- 4. 点击显示能耗值或经济值。

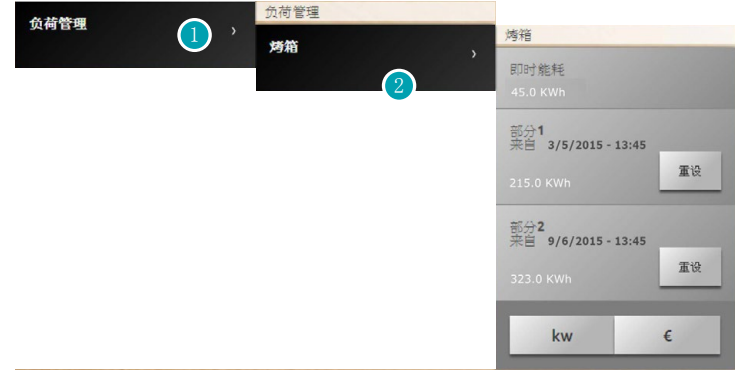

- 1. 点击进入负荷管理。
- 2. 点击需要管理的负荷。

# 场景

系统可启用MyHOME家居设备上的场景。 点击主页中[的系统](#page-35-0),然后点击场景。

场景模块中的场景

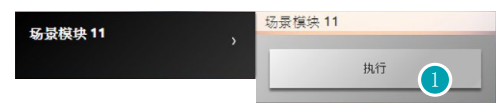

1. 点击启用在场景模块中存储的场景。

# <span id="page-67-0"></span>设置

通过设置菜单并根据简介的情况[\(用户或管理员](#page-29-1) ),可查看和修改一系列参数和比较高级 的设置。

- [系统](#page-68-0) & [OPEN验证](#page-68-1) [IP地址范围](#page-69-0) [视频流](#page-69-1)入 [诊断](#page-70-0)人
- [用户](#page-71-0) [登录数据](#page-71-1) [邮箱](#page-71-2)人 [通知](#page-73-0) [简介和背景](#page-74-0) [账户安全](#page-74-1)
- [日期和时间](#page-75-0)
- [语言](#page-75-1)
- [电话秘书](#page-76-0)A
- [能耗](#page-77-1) [价格](#page-77-2)人 [能耗目标](#page-77-0)

### 保存设置

某些设置需要保存并重新启动设备:

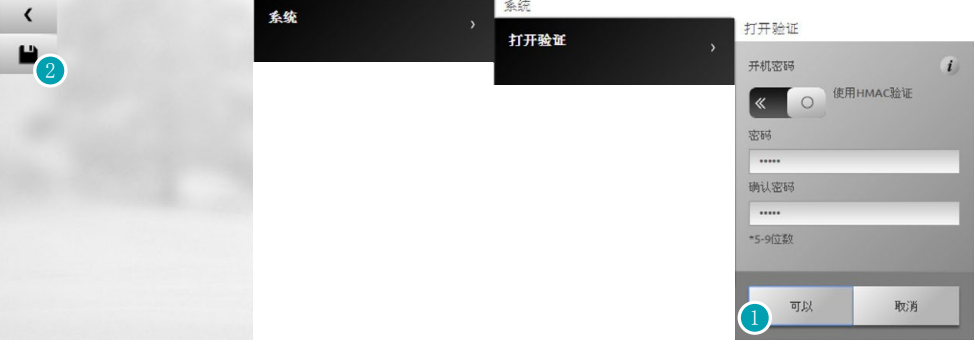

1. 在输入数据后点击保存设置。 现在可以开始进行其它自定义设置。

2. 点击完成。

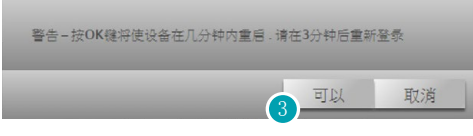

3. 点击激活修改,几秒钟后设备将自行关机并在3分钟内重启。 点击OK后,将出现加载的信息。在设备重新启动后,将出[现验证](#page-29-0)页面,可在页面内重新进 行验证。

<span id="page-68-0"></span>系统人 OPEN验证A

<span id="page-68-1"></span>在这个页面中,可设置进入网页和其它服务的登录名和密码。 选择设置>系统>OPEN验证

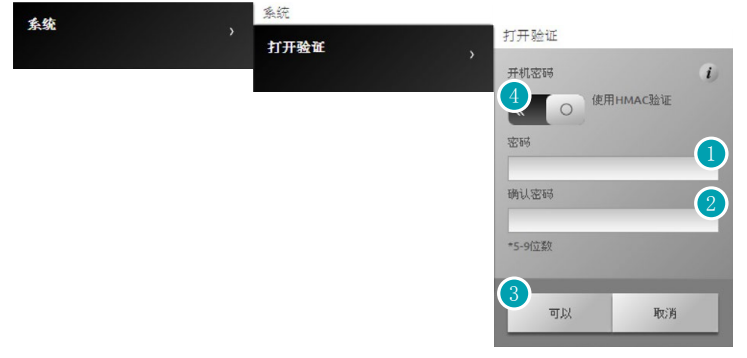

安全等级低(OPEN密码)

- 1. 输入由5-9个数字组成密码。这种设置不能提供较高等级的保护。
- 2. 再次输入密码进行确认。
- 3. 点击确认。
- 4. 另外,也可以点击此处获得更高等级的安全保护。

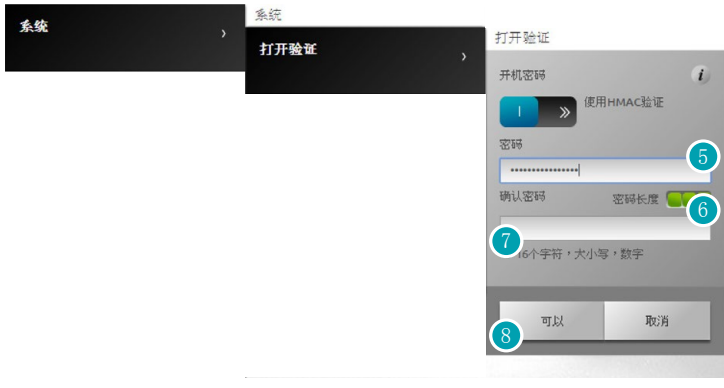

安全等级高(HMAC密码)

5. 输入由数字和字母组成的密码,密码最少为5个字符,最多为16个字符。 使用这种类型的密码时,由于某些设备无法管理,可能导致设备不能正常运行。

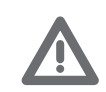

如果使用动态IP方式连接MyHOME\_Web网站,只允许使用OPEN密码进行验证。

- 6. 提示说明安全等级。
- 7. 再次输入密码进行确认。
- 8. 点击确认。

# <span id="page-69-0"></span>IP地址 范围

在这个屏幕页中,可输入最多10个启用设备连接的IP地址范围,无需通过OPEN或HMAC密码验 证。

选择设置>系统>IP地址范围

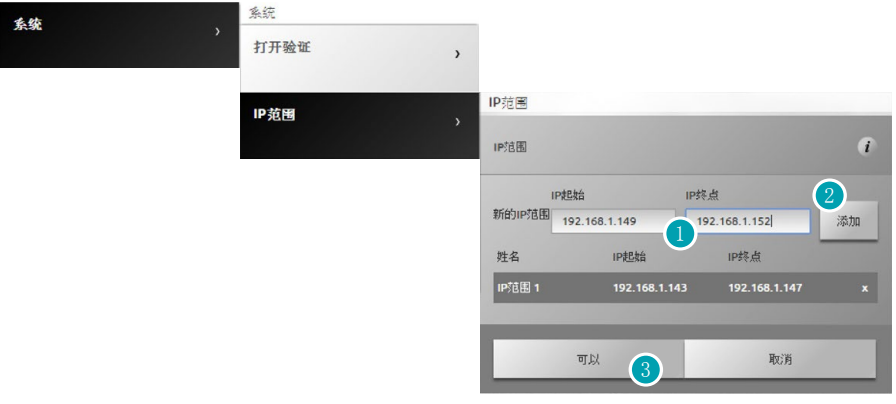

- 1. 输入第一个地址范围。
- 2. 点击确认并添加另一个地址范围。
- 3. 点击确认。

# <span id="page-69-1"></span>视频流入

在这个屏幕页中,可设置有关Web Server网络服务器传送视频内容的安全参数。

## 选择设置>系统>视频流

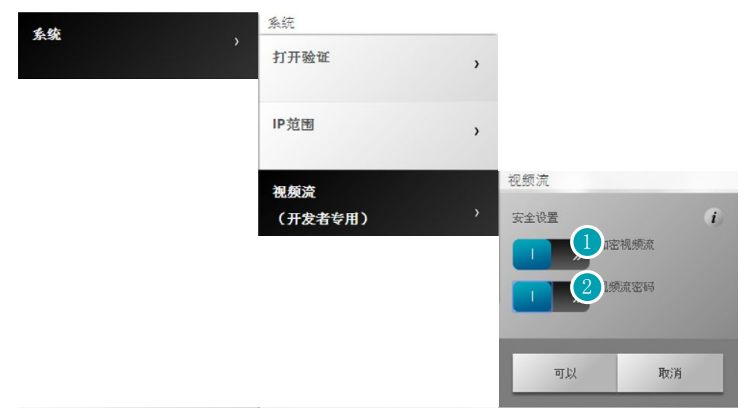

- 1. 点击启用对视频内容的加密功能;在这种情况下,传输速度会比较慢,但却更加安全。
- 2. 点击启用密码, 对Web Server网络服务器传送的视频内容进行保护。上述密码也应该同时 在要求审查图像的应用上进行设置,密码与之前设置的OPEN密码或HMAC密码相同。

# <span id="page-70-0"></span>诊断人

在这个屏幕页中,系统可显示某些设备的参数,如固件版本、硬件等等,以及出现的异常。

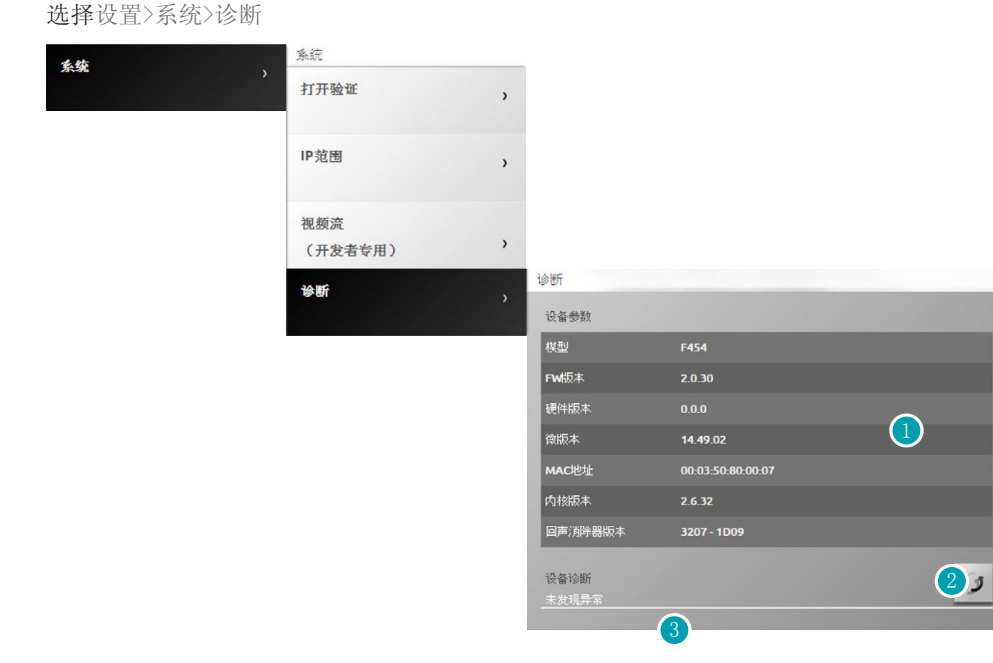

- 1. 显示参数。
- 2. 点击更新数据。
- 3. 显示出现的异常。

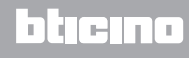

<span id="page-71-0"></span>用户

<span id="page-71-1"></span>在这个屏幕页中,可设置验证页要求的用户名和登录密码。 如果您是管理员人,管理员可为所有用户设置这些数据。 登录数据

选择设置>用户>登录数据

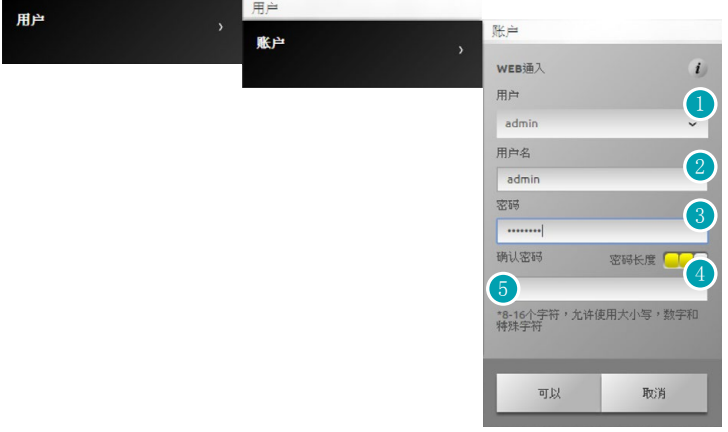

- 1. 选择用户。
- 2. 输入用户名。
- 3. 输入密码(管理员 \* 默认为 "admin123"), 密码最少为8个字符,最多为16个字符,并 且应至少有一个字母和一个数字。 系统区分大小写字母。

小方格的数量(1至3个)以及红色(安全低)、黄色(安全中等)和绿色(安全高)标记 表示密码的安全等级。

- 4. 再次输入密码进行确认。
- 5. 点击确认。

### <span id="page-71-2"></span>邮箱人

在这个屏幕页中,可对邮箱账户的配置进行设置,用于发送有关系统设备发生事件的通知。

选择设置>用户>邮箱

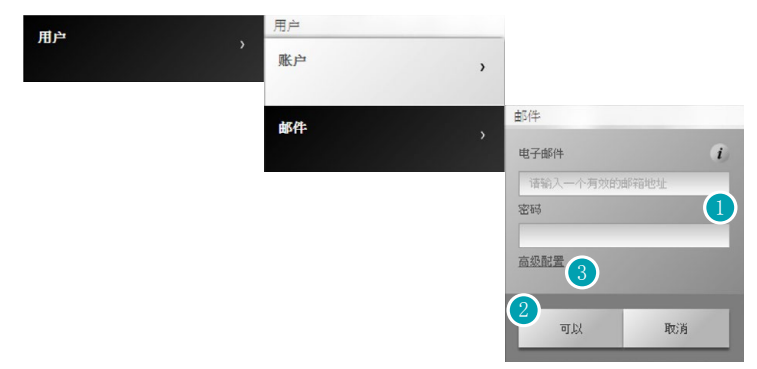

- 1. 如果邮箱是公共服务运营商的地址(如gmail),可直接输入邮箱地址和密码,账户将自 动配置。
- 2. 点击确认。
- 3. 如果自动配置不成功,请点击手动配置邮箱账户。
F454 用户手册

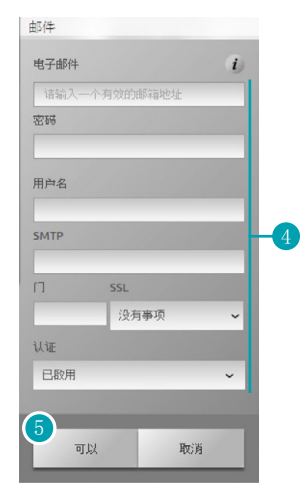

- 4. 在这个情况下, 需要手动输入所有参数; 了解相关参数请咨询ISP互联网服务提供商。
- 5. 点击确认。

修改或删除现有数据:

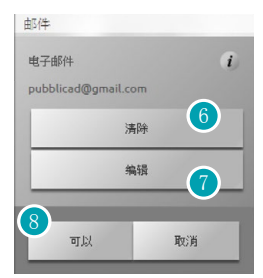

- 6. 点击删除现有邮箱。
- 7. 点击修改现有邮箱。
- 8. 点击OK确认。

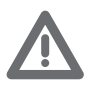

如果使用Gmail账户用来自动发送通知邮件, Web Server网络服务器可能会认定为 未经授权登录。在这种情况下,收到的电子邮件将显示登录被阻止。解除这种限 制,需要修改gmail邮箱账户的默认设置,降低安全保护等级并启用远程应用登 录:

1)点击链接地址或在浏览器的导航栏内输入地址: <https://www.google.com/settings/security/lesssecureapps>

2)在出现的屏幕页中启用较低安全等级应用的登录。

建议新建一个专为此项功能的邮箱账户。

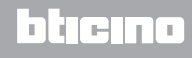

# 通知

在这个屏幕页中,可选择生成通知的事件和接收通知的邮箱地址。 加果您是管理员 , 管理员可为所有用户设置这些数据。

# 选择设置>用户>通知

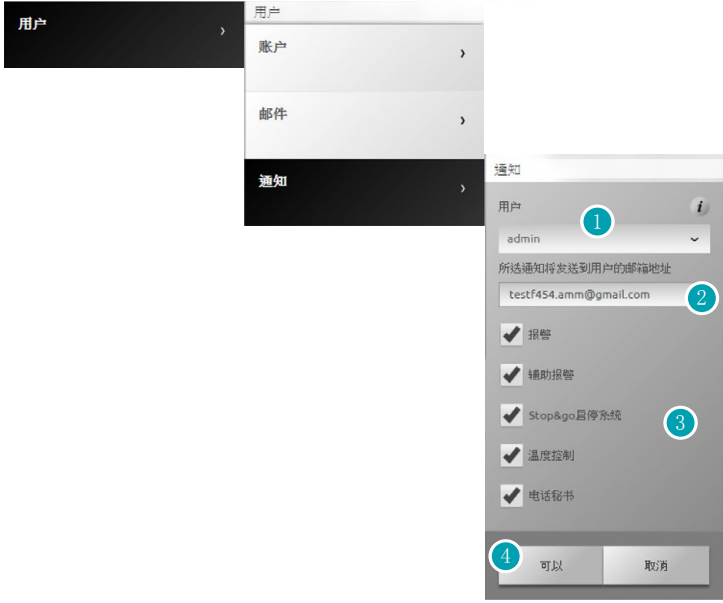

- 1. 选择用户。
- 2. 如有必要,可修改接收通知的邮箱地址。
- 3. 选择生成通知的事件。
- 4. 点击确认。

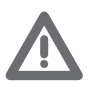

如果有MyHOME\_Web服务, Web Server网络服务器的通知也将同时发送到网站。 网站正确发送通知需要ISP互联网服务提供商支持SMTP协议的通信服务(对第三方 服务器),且无验证和端口25加密。

请向ISP互联网服务提供商核实是否支持这种通信服务,否则系统无法保证以下通 知内容:

- 防盗报警(闯入/擅自改动/技术故障);
- 视频门禁系统电话秘书新录制的信息;
- 温度控制工作异常信号;
- Stop&Go启停装置信号。

F454 用户手册

#### 简介和背景

在这个屏幕页中,可选择代表用户的图像和收藏夹页的背景图像。 加果您是管理员 , 管理员可为所有用户设置这些数据。

选择设置>用户>简介和背景

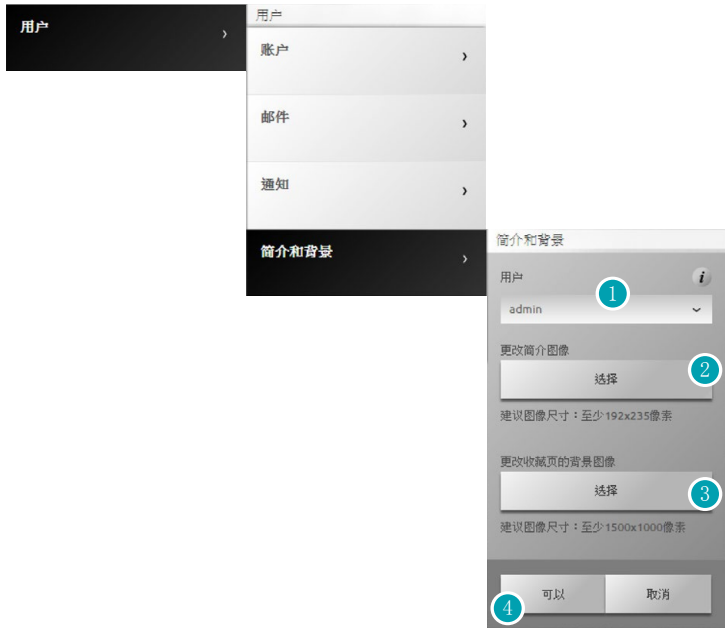

1. 选择用户。

- 2. 选择代表用户的图像(建议192x235像素,72 dpi)。
- 3. 选择收藏夹页的背景图像(建议1500 x 1000像素,72 dpi)。
- 4. 点击确认。

### 账户安全

在这个屏幕页中,可显示账户的安全等级。 选择设置>用户>账户安全

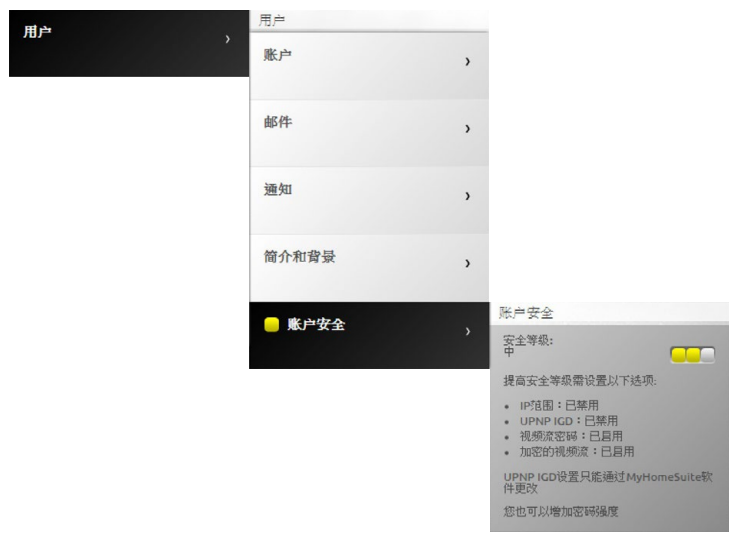

小方格的数量(1至3个)以及红色(安全低)、黄色(安全中等)和绿色(安全高)标记表示 密码的安全等级。另外,系统还显示有提高账户安全等级的建议。

# 日期和时间

在这个屏幕页中,可设置日期、时间和本地时区。 选择设置>日期和时间

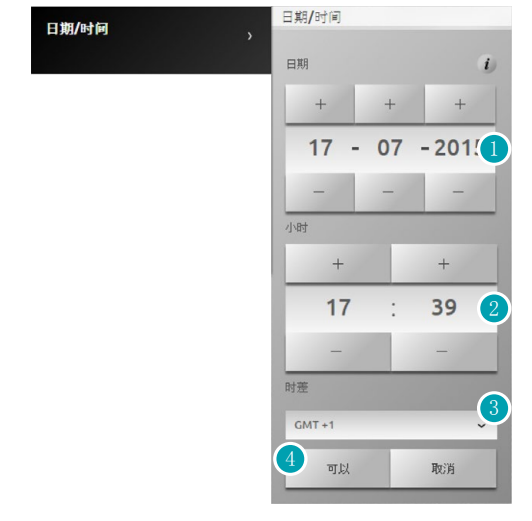

- 1. 点击 + 和 设置日期。
- 2. 点击 + 和 设置时间。
- 3. 点击选择本地时区。
- 4. 点击确认。

# 语言人

在这个屏幕页中,可选择远程控制和管理系统设备的网页语言。

### 选择设置>语言

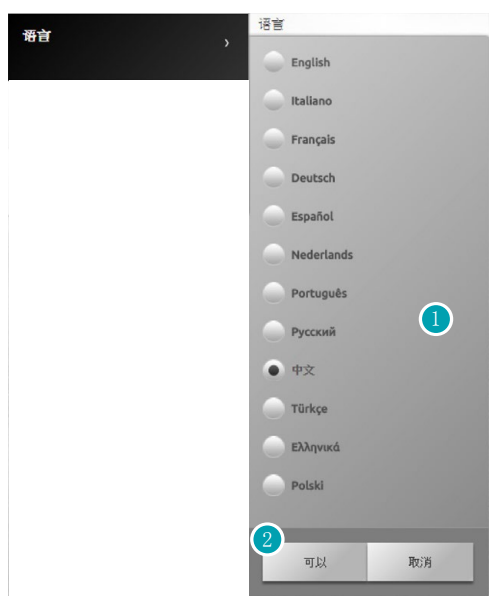

- 1. 选择网页显示的语言。
- 2. 点击确认。

# *T6* **blicing**

# 电话秘书人

在这个屏幕页中,可启用和配置视频门禁系统电话秘书的功能。 选择设置>电话秘书

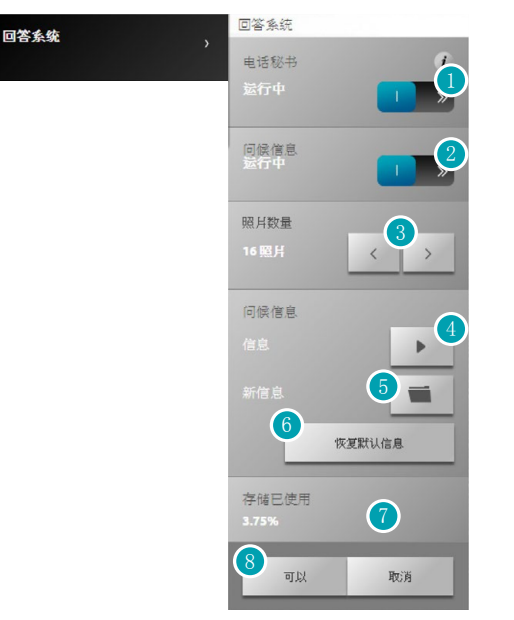

Ί

请向安装人员核实系统设备是否具备这个功能。

- 1. 点击启用电话秘书。
- 2. 点击启用大门播放的问候信息。
- 3. 选择视频门禁系统大门摄像头拍摄的照片数量。 可选择1至16张照片。 如果在通知页面内启用"电话秘书"选项,图像将作为电子邮件的附件发送给用户。
- 4. 点击收听当前的问候信息。
- 5. 点击选择之前使用软件录制的个性化问候信息或选择一段以8000 Hz和8bit/样本、单声道 录制的.wav格式的信息。
- 6. 点击恢复默认信息。
- 7. 显示电话秘书已用内存。
- 8. 点击确认。

# 能耗人

价格人

在这个屏幕页中,可设置[在能耗管理](#page-57-0)页面中用于显示能耗经济值的适用价格。

# 选择设置>能耗>价格

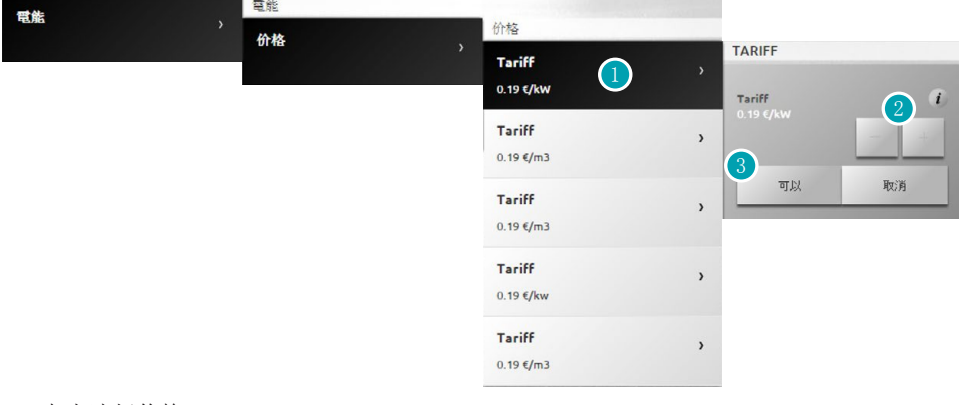

- 1. 点击选择价格。
- 2. 点击 + 和 设置供应商提供的价格。
- 3. 点击确认。

# 能耗目标

在这个屏幕页中,可设置[在能耗管理](#page-57-0)页面中用于显示能耗经济值的能耗目标。

## 选择设置>能耗>能耗目标

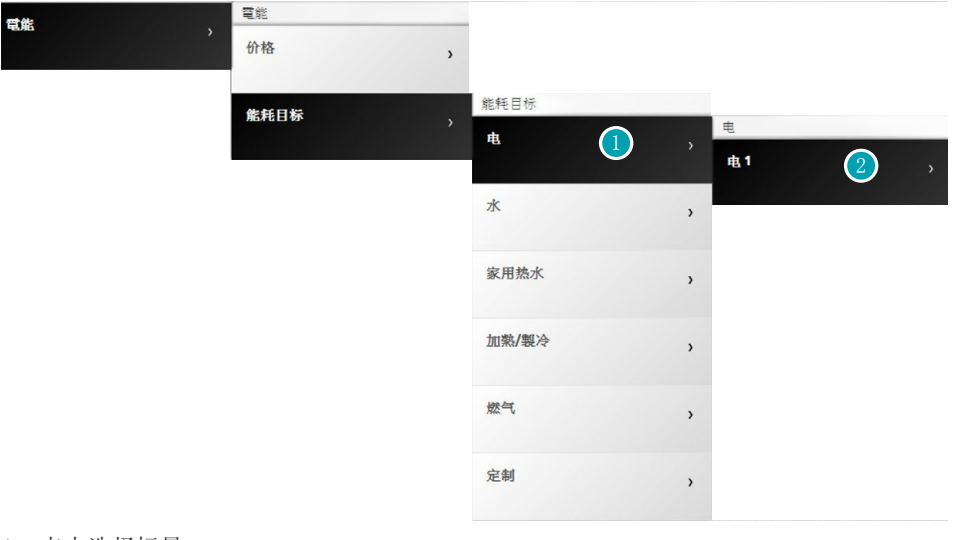

- 1. 点击选择标量。
- 2. 点击选择线路。

F454 用户手册

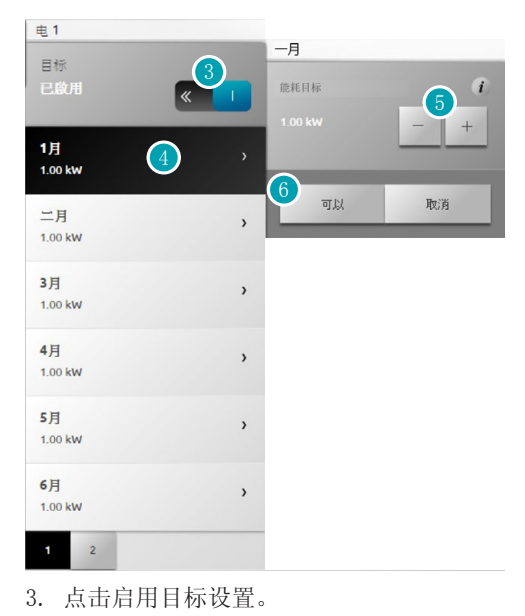

- 4. 点击选择设置目标的月份。
- 5. 点击 + 和 设置目标值。
- 6. 点击确认。